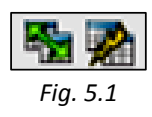

# *5. Gestión de capas vectoriales*

Este capítulo se ocupa de todo lo relativo a la gestión de datos vectoriales en **gvSIG**. Podrás modificar los datos disponibles o crear otros nuevos y aprenderás a:

- unir y enlazar tablas; importar campos de una tabla relacionada
- editar los datos de forma alfanumérica y gráfica; modificar o eliminar elementos o campos; incluir elementos nuevos
- **crear nuevas capas**
- importar y exportar datos entre **gvSIG** y otros programas
- incluir hiperenlaces, que permiten enlazar elementos de una capa con páginas web, archivos de texto o imágenes
- realizar operaciones sobre los campos de una tabla e incorporar a ésta los resultados obtenidos mediante la herramienta "*Calculadora de campos*"

Y, en general, a generar nueva información vectorial a partir de otra previamente disponible en **gvSIG** o procedente de distintas fuentes.

# *5.1. Unir y enlazar tablas; importar campos*

Las herramientas "*Unir*" y "*Enlace*", figura 5.1, permiten relacionar las tablas de atributos de dos capas para trabajar con ellas como si fuesen una sola. El requisito es que ambas tablas tengan un campo común, que servirá como vínculo. Este campo debe contener los mismos datos en ambas tablas, pero no es imprescindible que tenga el mismo nombre. También pueden unirse una capa y una tabla o dos tablas.

La herramienta "*Unir*" modifica la estructura de una de las tablas de atributos, incorporando a ella los datos de la otra tabla, pero el cambio de estructura no es permanente ya que no afecta a los archivos.

Como ejemplo, vamos a unir la capa *term\_munic\_poligonos.shp* y la tabla de contenidos de *población.dbf*. El campo común a las dos tablas es el de *PROVINCIA*. Los valores, en ambos casos, son los nombres de las ocho provincias andaluzas:

- 1. Crea una nueva vista y carga la capa *term\_munic\_poligonos.shp* de la carpeta *SIG\_Andalucia*.
- 2. Desde el Gestor de Proyectos, entra en **TABLA**, pulsa **Nuevo** y añade la tabla *población.dbf*, de la misma carpeta. También podría hacerse añadiendo directamente la capa desde **VISTA**, pero en este ejemplo trabajaremos solo con la tabla.
- 3. Vuelve a la vista que has creado, activa la capa *term\_munic\_poligonos.shp* y visualiza su tabla de atributos con "*Ver Tabla de atributos*", como se explicó en *4.5*. En la barra de herramientas habrá aparecido la herramienta "*Unir*" (fig. 5.2), que también está accesible en **Tabla / Unir**.
- 4. Pulsa "*Unir*". Como opciones de la tabla de origen, selecciona:
	- Tabla de origen: *tabla de atributos: term\_munic\_poligonos.shp*
	- Campo a usar para la unión: *PROVINCIA*
	- Prefijo de campo: en blanco

Pulsa **Siguiente >**.

5. Como opciones de la tabla de destino, selecciona:

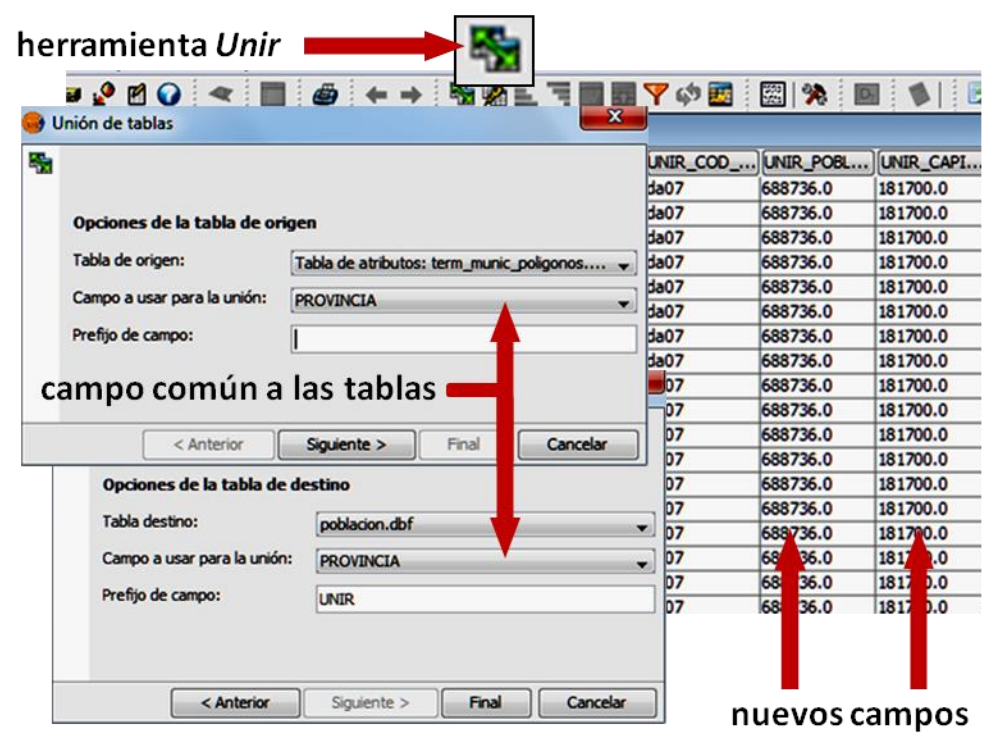

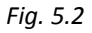

- Tabla de destino: *poblacion.dbf*
- Campo a usar para la unión: *PROVINCIA*
- Prefijo de campo: *UNIR*

Pulsa **Final**.

Visualizando la tabla de atributos de *term\_munic\_poligonos.shp* observarás que se han añadido a ella los campos de *poblacion.dbf*. Los nombres de los nuevos campos son los mismos que tenían en *poblacion.dbf*, pero precedidos por el prefijo de campo que hayamos indicado (*UNIR*, en nuestro ejemplo). Si te mueves por la tabla de *term\_munic\_poligonos.shp* podrás ver que a cada término municipal se le ha incorporado la información contenida en la otra tabla, es decir la población de la provincia a la que pertenece el término y la de la capital de dicha provincia, entre otros datos

Puedes unir tablas contenidas en ficheros de extensión *.dbf* o *.csv* (consulta el apartado *2.4* para más información sobre tipos de archivos). Si te interesa guardar la nueva capa puedes usar **Capa / Exportar**  **a… / SHP**, como vimos en *4.5*.

Para deshacer la unión de tablas utiliza la opción del menú **Tabla / Quitar uniones**.

La herramienta "*Enlace*" funciona de forma similar, pero en este caso el vínculo es solo virtual y no se visualiza en la TOC. Sin embargo, las modificaciones que se produzcan en una de las tablas enlazadas afectarán también a la otra.

Para deshacer un enlace utiliza **Tabla / Quitar enlaces**.

Al contrario que las herramientas anteriores, la de "*Importar campos*" modifica los archivos de forma permanente por lo que debes emplearla con precaución. Por lo demás, el funcionamiento de las herramientas es similar y también lo es la condición de que las tablas tengan un campo común. Usaremos los datos del ejemplo anterior para importar el campo *POBLACION*, de la tabla *poblacion.dbf*, a la capa *term\_munic\_poligonos.shp*. Asegúrate de que has quitado las uniones y los enlaces.

- 1. Activa *term\_munic\_poligonos.shp* y visualiza su tabla de atributos con "*Ver Tabla de atributos*".
- 2. Selecciona el menú **Tabla / Importar campos**.
- 3. Elige las opciones de la figura 5.3:
	- Tabla: *tabla de atributos: term\_munic\_poligonos.shp*
	- Campo de unión: *PROVINCIA*
	- Tabla a importar: *poblacion.dbf*
	- Campo de unión: *PROVINCIA*

### Pulsa **Siguiente >**.

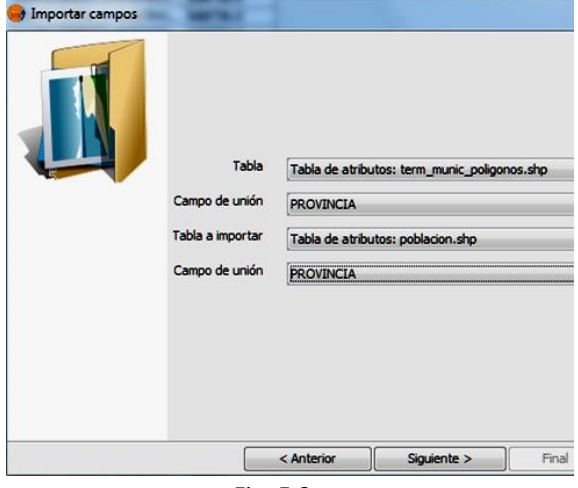

*Fig. 5.3*

4. Selecciona la casilla de verificación del campo *POBLACION* (fig. 5.4) y pulsa **Final**.

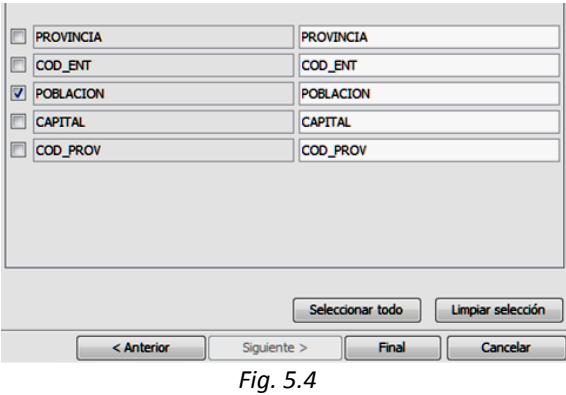

El campo *POBLACION* se ha incorporado a la capa de municipios. De la misma forma podríamos haber incorporado cualquier otro campo de la misma tabla. Como hemos indicado, el cambio es permanente. Podrás deshacerlo modificando la estructura de la tabla, como veremos en el apartado siguiente.

# *5.2. Edición alfanumérica*

La edición de datos en **gvSIG** puede ser de tipo gráfico o de tipo alfanumérico. La primera permite crear, modificar o eliminar elementos (puntos, líneas o polígonos) de la capa vectorial mientras que la segunda actúa sobre los atributos asociados a esos elementos. En este apartado nos ocupamos de la edición alfanumérica y en el siguiente de la gráfica.

Puedes editar los atributos de una tabla interna, que es la tabla asociada a una capa que tengas cargada, o de una tabla externa, cargada como tabla y no como capa. Para editar una tabla externa tendrás que cargarla desde el Gestor de Proyectos, en **TABLAS**. Una vez cargada, se abre con **Abrir** y se edita con el menú **Tabla / Comenzar edición**. En los ejemplos siguientes trabajaremos sobre una tabla interna.

Crea una nueva vista, renómbrala como *Molinos*, ábrela y carga las siguientes capas de la carpeta *SIG\_Murcia*:

> *Puntos molinos.shp zonas\_nitratos.shp municipios.shp*

Pon las capas en ese mismo orden y configura el localizador con la capa *municipios.shp*.

Activa la capa *Puntos molinos.shp*. Para editar esta capa pulsa **Capa / Comenzar edición** o haz clic con el botón derecho sobre el nombre de la capa y selecciona, en el menú desplegable, **Comenzar edición**. El color del nombre de la capa cambia a rojo y permanecerá así hasta que indiques que ha terminado la edición, mediante **Capa / Terminar edición** o con el botón derecho del ratón sobre el nombre de la capa.

Una vez editada la capa, y puesto que vas a trabajar de forma alfanumérica, debes abrir su tabla de atributos mediante el icono de "*Ver Tabla de atributos*" o haciendo **Capa / Ver Tabla de atributos**. Se visualiza la tabla de atributos de la capa y queda en modo de edición.

Observa que puedes pinchar sobre los datos de la tabla y modificarlos. En el ejemplo de la figura 5.5 hemos cambiado, en los tres primeros registros, los datos de la columna *NOMBRE03*.

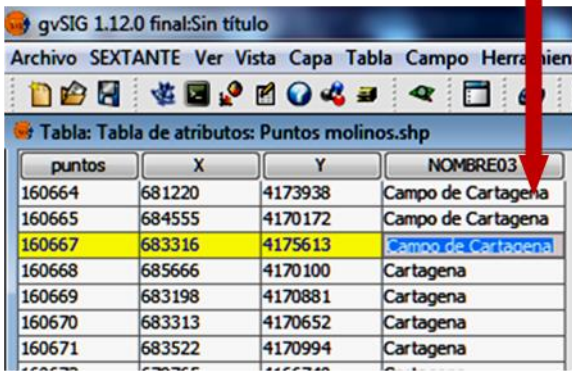

*Fig. 5.5*

Trabajar en modo de edición supone ciertos riegos, ya que no es raro cometer errores. Por eso, siempre que actives el modo de edición gráfica o alfanumérica, aparecerán en la barra nuevas herramientas que te permiten corregirlos. Las herramientas "*Deshacer*" y "*Rehacer*" (fig. 5.6) funcionan del modo habitual.

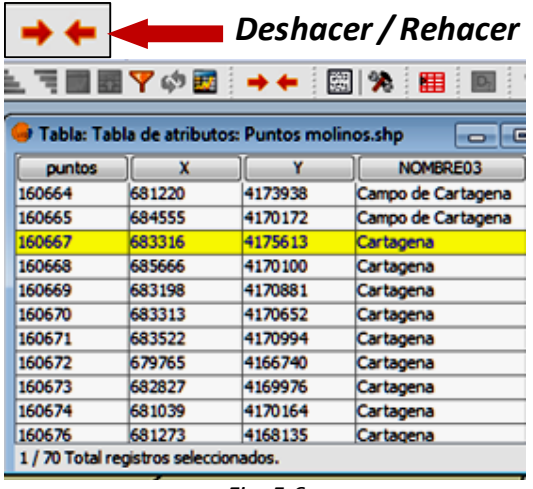

*Fig. 5.6*

La herramienta "*Pila de comandos*" permite deshacer o rehacer las actuaciones que hayas realizado en modo de edición, de forma secuencial, desplazando la barra arriba o abajo (fig. 5.7). Utiliza estas herramientas para deshacer los cambios que habías introducido en la tabla.

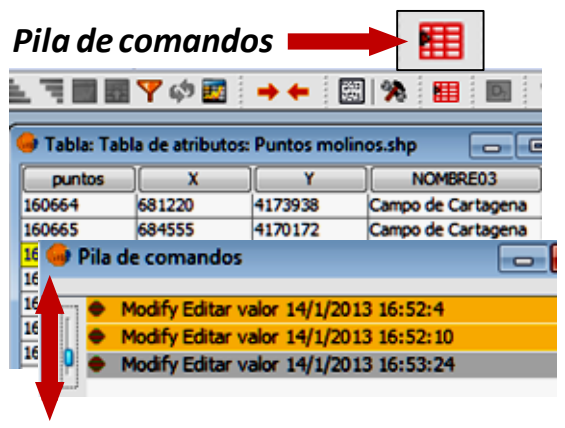

*Fig. 5.7*

Seguimos en modo de edición. Despliega el menú **Tabla** y verás otras opciones de edición alfanumérica. Para eliminar filas de la tabla puedes hacer lo siguiente:

- 1. Selecciona con el cursor la fila o filas a eliminar pulsando sobre ellas en la tabla. Si quieres seleccionar más de una, pulsa *Ctrl* mientras las marcas. Los registros seleccionados quedan resaltados en amarillo.
- 2. Pulsa **Tabla / Eliminar fila**.
- 3. Si quieres recuperarlas, emplea "*Deshacer*" o *"Pila de comandos*".

Ten en cuenta que al eliminar definitivamente una fila de una tabla interna se eliminará también el elemento gráfico asociado a ella del fichero shape correspondiente.

También aparece en el menú la opción **Tabla / Insertar fila**. Esta opción no está operativa en una tabla interna, a menos que se haya creado previamente un nuevo elemento gráfico.

Con la opción **Tabla / Modificar estructura de tabla** puedes eliminar campos de la tabla activa, crear otros nuevos o cambiarles el nombre. Al pulsarla aparece una ventana en la que puedes elegir entre estas tres opciones. Elige la de **Nuevo campo** (fig. 5.8). Se despliega una ventana en la que puedes:

- 1. Poner un nombre al nuevo campo. Pon el nombre *Nuevo*.
- 2. Indicar el tipo de datos que va a contener: elige *String*.
- 3. Indicar las características del campo: tamaño, precisión (número de decimales: solo para campos numéricos) y valor por defecto. Deja el tamaño en *50* y escribe, como valor por defecto, *Murcia*.

De esta forma has generado un nuevo campo en la capa, que se denomina *Nuevo* y en el que todos los registros tienen el valor *Murcia*. Una vez lo hayas comprobado, usa la herramienta "*Deshacer*" para dejar la tabla como al principio.

Cierra la tabla, o minimízala, y sal del modo edición mediante **Capa / Terminar edición** o con el botón derecho del ratón sobre el nombre de la capa que aparece en la tabla de contenidos. El programa te pregunta si deseas o no guardar la capa que has estado modificando. Puedes responder que no pues si respondes que sí, se guardarán en los ficheros todos los cambios que hayas hecho.

Prueba ahora a editar las otras capas que tienes cargadas en la vista y a introducir cambios en ellas. Ya sabes que puedes deshacerlos después o hacer que no se guarden al terminar la edición.

Crea una nueva vista y carga la capa *term\_munic\_poligonos.shp* de la carpeta *SIG\_Andalucia*. En *5.1*, con la herramienta "*Importar campos*", añadiste a esta capa un campo llamado *POBLACION*. Utiliza la edición alfanumérica para eliminar ese campo y dejar la capa como estaba inicialmente.

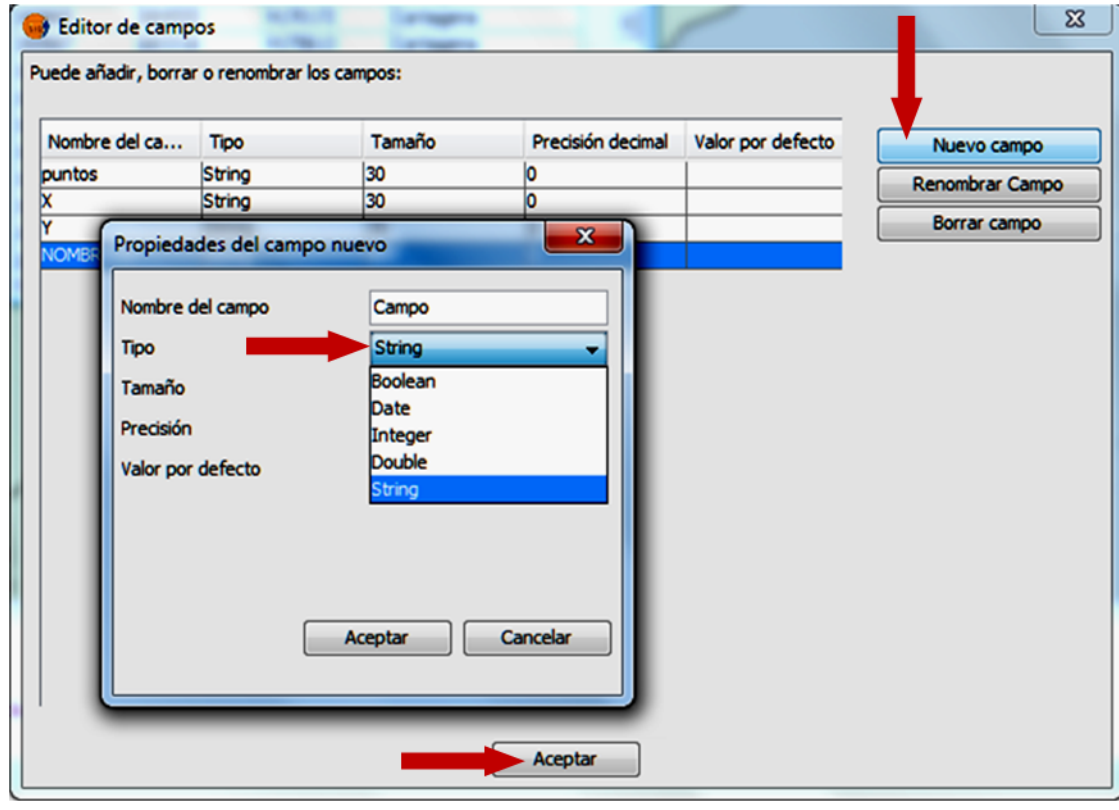

*Fig. 5.8*

La secuencia completa es la siguiente:

- 1. Activa la capa. Pulsa **Capa / Comenzar edición**.
- 2. Pulsa **Capa / Ver Tabla de atributos**, o pulsa directamente el icono de esta herramienta.
- 3. Pulsa **Tabla / Modificar estructura de tabla**.
- 4. En la ventana que se ha desplegado, selecciona el campo *POBLACION* y pulsa **Borrar campo**.
- 5. Pulsa **Aceptar**.

Cierra la tabla y haz **Capa / Terminar edición**. Esta vez, a la pregunta de si deseas guardar la capa, contesta afirmativamente. Comprueba que el campo ha desaparecido de la tabla.

# *5.3. Edición gráfica*

**gvSIG** dispone de un potente editor gráfico que puedes usar para la edición de elementos vectoriales y la creación de nuevos elementos. Si sueles emplear herramientas CAD te resultará familiar y fácil de aprender. Si no es así, no te preocupes: intentaremos explicarlo de forma sencilla y a través de ejemplos.

No es nuestro objetivo tratar estas herramientas de forma exhaustiva. Pasaremos revista a las más útiles pero solo nos ocuparemos con detalle de algunas de ellas. Como en otras ocasiones, te remitimos a las referencias citadas en *10* si necesitas profundizar en este tema.

Crea una nueva vista y carga las capas siguientes de la carpeta *SIG\_Murcia*:

*Nuevo molinos.shp IMG\_8rgb\_0977\_8-1.ecw*

La capa *Nuevo molinos.shp* la creamos en el ejercicio de *4.8*. Si no lo hiciste entonces, conviene que lo hagas antes de seguir.

Pon la capa de puntos en primer lugar y cambia su simbología, como en *4.8*, para hacerla más visible. Activa la capa de puntos y edítala. Para ello, como vimos en *5.2*, puedes hacer **Capa / Comenzar edición** o desplegar el menú pulsando el nombre de la capa con el botón derecho y marcar **Comenzar edición**. Recuerda que cuando acabes tendrás que hacer **Capa / Terminar edición** o seleccionar la opción en el menú desplegable anterior.

El aspecto de la pantalla ha cambiado (fig. 5.9):

- En la tabla de contenidos el nombre de la capa en edición ha cambiado a color rojo, como vimos en *5.2*.
- En la parte superior de la pantalla se encuentran la barra de menús y la barra de herramientas. Ambas incorporan nuevas opciones. Ya veremos que, dependiendo del tipo de capa vectorial que estés editando, las herramientas disponibles serán distintas.
- La zona inferior de la pantalla, la barra de estado, es especialmente importante durante la edición gráfica ya que indica, en tiempo real, la escala de visualización y las coordenadas del cursor.
- La ventana de visualización se ha dividido en dos partes. La parte superior es el área de dibujo: en ella se siguen visualizando las capas que forman la vista y podrás actuar sobre los elementos de la capa en edición.
- La otra parte es la consola de comandos. Se usa para introducir órdenes o comandos, mediante el teclado, que dependerán del tipo de edición que estés realizando.

Vamos a combinar el uso de menús y herramientas con el de la consola de comandos, aunque las operaciones de edición puedan realizarse empleando solo uno de los dos sistemas.

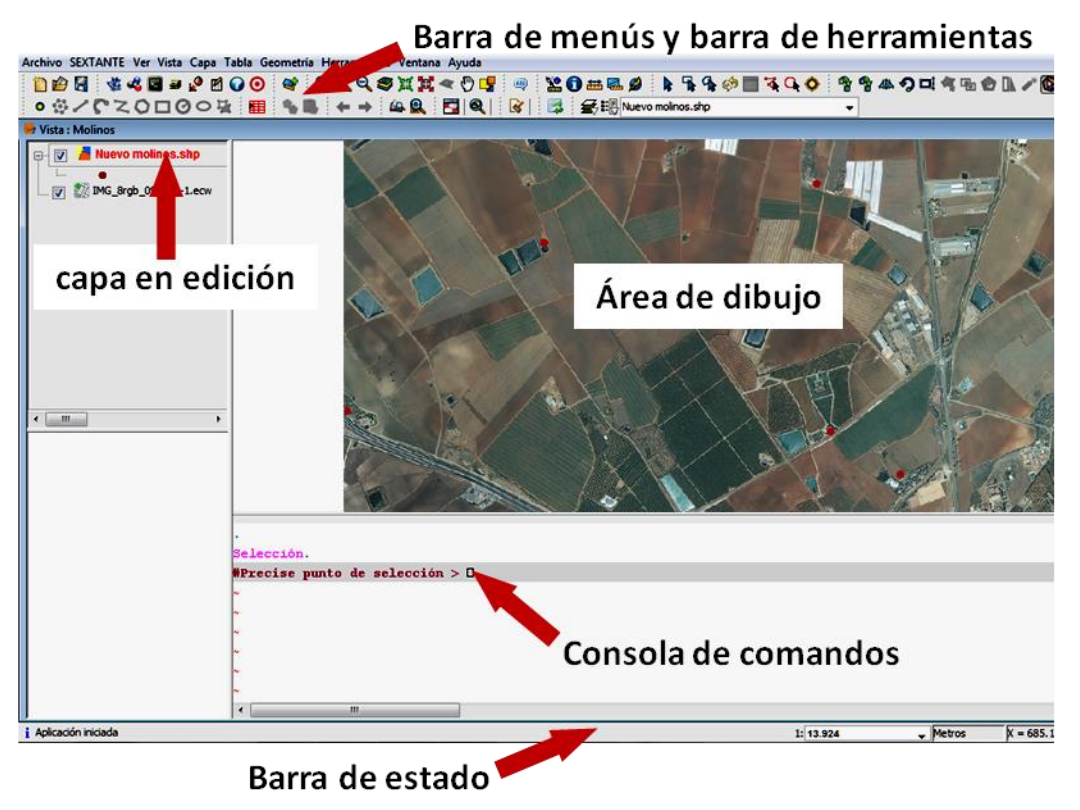

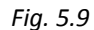

Puedes tener varias capas en edición simultáneamente. Por otra parte, pulsando el botón derecho sobre el nombre de una capa en edición, se despliega un menú en el que aparece una nueva opción: **Propiedades de edición**. Si la pulsas se abrirá una ventana como la de la figura 5.10, en la que puedes desplegar el menú **Edición**, con las siguientes opciones:

- **Edición**: cuando movemos un elemento hasta hacerlo coincidir con otro (snap), la "snap tolerance" es la tolerancia que el programa usará para considerar que los elementos ya coinciden.
- **Flatness**: permite especificar el tamaño máximo de los tramos rectos que se emplean para formar una curva.
- **Límite de registros en memoria**: puedes definir el número máximo de registros para conseguir que el programa trabaje con más rapidez.
- **Rejilla**: permite generar una rejilla de puntos en el área de dibujo.

 **Snapping**: permite definir el tipo de elementos al que vamos a hacer snapping.

Aquí solo nos referiremos a la rejilla; consulta el manual de **gvSIG** si necesitas información sobre las otras opciones:

- 1. Sobre la capa activa pulsa el botón derecho y selecciona **Propiedades de edición**.
- 2. Despliega el menú **Edición**.
- 3. Selecciona **Rejilla**.
- 4. Elige los parámetros de la figura 5.10: marca la casilla de "Mostrar rejilla" y pon distancias de *100.0* en X y en Y.

Cuando pulsas **Aceptar** se genera una rejilla que puede facilitarte la edición gráfica. Si quieres quitarla, repite los pasos anteriores y deja sin marcar las casillas de verificación. También puedes cambiar sus dimensiones. La rejilla será visible en el área de dibujo cuando actives alguna de las herramientas de edición gráfica.

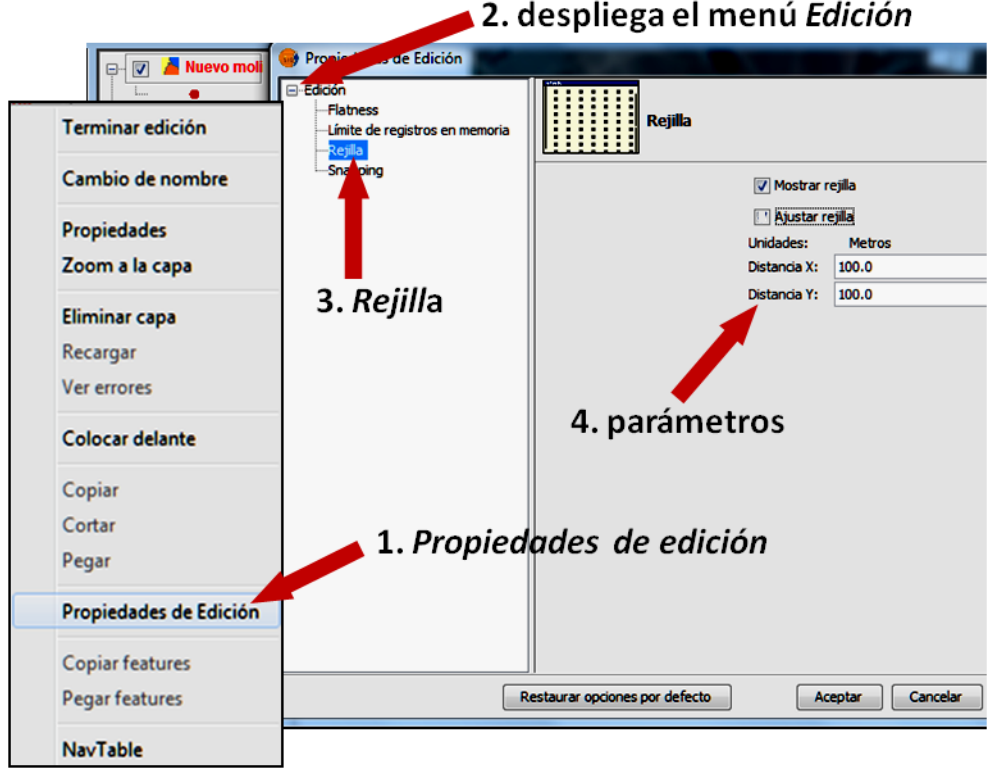

*Fig. 5.10*

Si marcas también la casilla de "Ajustar rejilla**"**, cuando insertes un nuevo elemento en la capa éste se desplazará hasta el punto más próximo de la rejilla, lo que puede ser conveniente en algunos casos pero no lo es en el ejemplo que vamos a hacer. Asegúrate de que esa casilla no está marcada.

En la figura 5.11 se muestran algunas herramientas de edición de capas de puntos, como la que nos ocupa, que se encuentran en distintos lugares de la barra de herramientas.

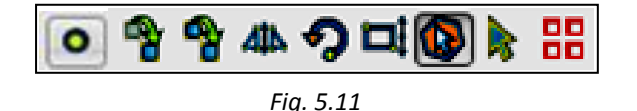

Las mismas herramientas están accesibles en **Geometría**, una opción que aparece en la barra de menús cuando estás en modo de edición. En la figura 5.12 puedes ver los nombres de las herramientas y cuáles son las que están activas en capas de puntos.

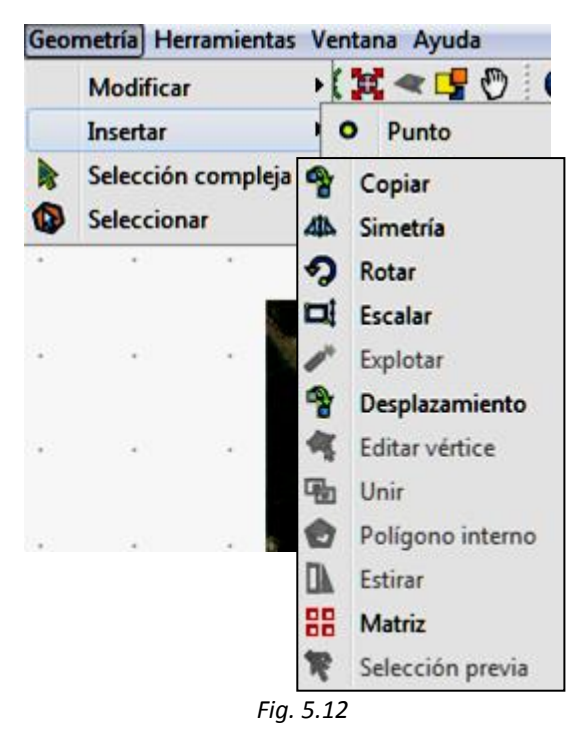

En la vista actual, en la que tenemos en edición la capa *Nuevo molinos.shp*, podemos comprobar que los puntos de la capa vectorial no coinciden exactamente con la posición de los molinos en la ortofoto. El siguiente ejercicio va a consistir

en editarlos y desplazarlos hasta hacer que coincidan.

Haz zoom centrado en el elemento (punto) que hay más a la izquierda. Usa las herramientas de navegación y la barra de estado para visualizarlo a escala adecuada (por ejemplo, a *1:1.500*). Por si te cuesta localizarlo, sus coordenadas aproximadas son X = *685.666*; Y = *4.170.100*. La situación es la que se aprecia en la imagen de la izquierda de la figura 5.13, en la que se señalan las posiciones del punto y del molino. Para desplazar el punto, haz lo siguiente:

- 1. Pulsa "*Seleccionar*" en la barra de herramientas o en el menú **Geometría**.
- 2. Selecciona el punto.
- 3. Pulsa la herramienta "*Desplazamiento*" o **Geometría / Desplazamiento**. En la consola de comandos se te pide que insertes el punto de desplazamiento.
- 4. Vuelve a marcar el mismo punto.
- 5. En la consola de comandos se te pide que precises el segundo punto de desplazamiento: marca el punto de la ortofoto en el que realmente está el molino, como se ve en la imagen de la derecha de la figura 5.13. El punto se desplaza a la nueva ubicación y queda seleccionado (en amarillo). Puedes anular la selección con "*Limpiar selección*", como vimos en *4.5*.

Observa que has tenido que marcar dos veces el elemento. La razón es que la herramienta funciona igual para puntos que para figuras más complejas (como líneas o polígonos) y en esos casos es preciso seleccionar el elemento, pulsar la herramienta "*Desplazamiento*" y luego indicar uno de los puntos del elemento seleccionado y marcar su nueva ubicación.

Prueba a localizar otros elementos de la capa *Nuevo molinos.shp* y a desplazarlos, hasta que te asegures de que manejas bien la herramienta. Recuerda que dispones de "*Deshacer*", "*Rehacer*" y "*Pila de comandos*", que vimos en *5.2*, por si cometes algún error.

Si quieres eliminar un elemento, basta con que lo selecciones y pulses *Supr*. Recuerda que también aprendiste a borrar elementos desde la tabla de atributos.

Puedes insertar un nuevo punto en la posición que desees, pulsando la herramienta "*Punto*" y haciendo clic sobre un lugar del área de dibujo. Lo lógico es que, tras insertarlo, visualices la tabla de atributos de la capa e incluyas los de este nuevo elemento. Aprenderás a hacerlo en *5.4*. También puedes insertar un punto pulsando la herramienta e introduciendo sus coordenadas X e Y, separadas por una coma, en la consola de comandos. Luego, pulsa *Intro*.

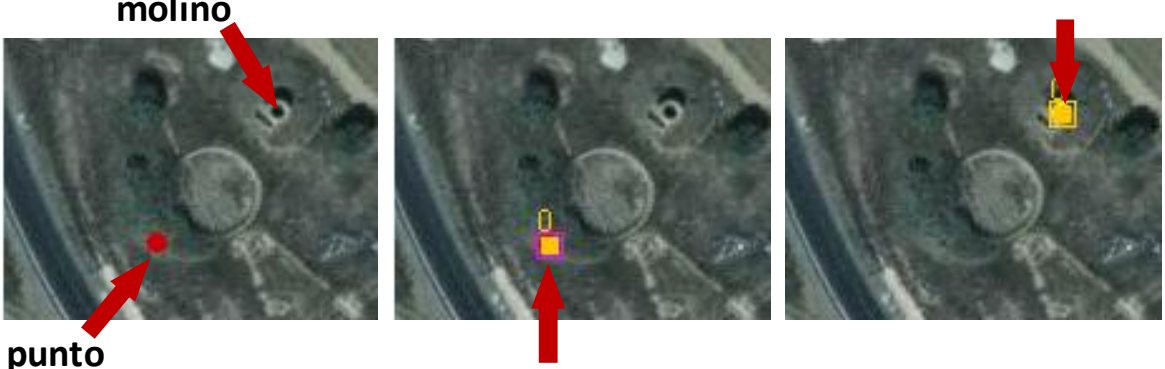

**molino**

*Fig. 5.13*

La herramienta "*Selección compleja*" permite seleccionar elementos de la capa en edición. Si la pulsas, puedes ver las opciones de selección en la consola de comandos o bien haciendo clic con el botón derecho dentro del área de dibujo (fig. 5.14).

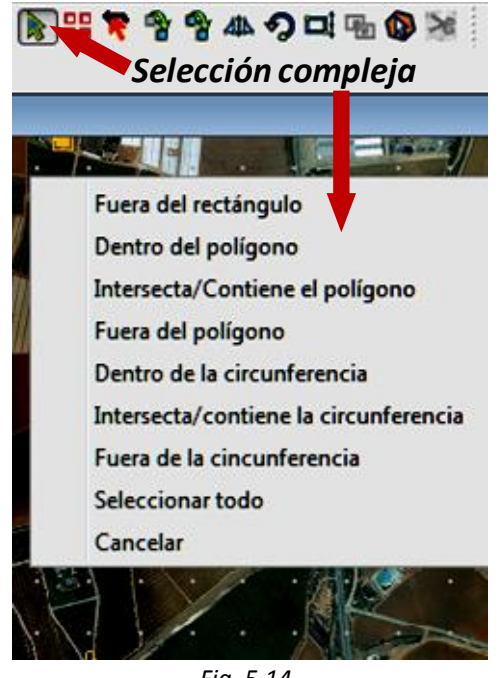

*Fig. 5.14*

De esta forma puedes seleccionar un grupo de elementos para que las herramientas de edición (como la de "*Desplazamiento*") les afecten a todos. Como ejemplo, activa "*Selección compleja*" y pulsa **Seleccionar todo**; verás que todos los elementos de la capa cambian a color amarillo, ya que han quedado seleccionados. Pulsa "*Desplazamiento*", marca uno cualquiera de los elementos y desplaza el cursor: todos los puntos seleccionados se desplazan. Si haces clic en una determinada posición, todos los elementos se habrán movido de la misma forma. Para anular la selección usa "*Limpiar* selección". Para invertir el desplazamiento de los puntos usa "*Deshacer*" o "*Pila de comandos*".

La herramienta "*Copiar*" funciona como la de "*Desplazamiento*" pero creando un nuevo elemento, que es el que se desplaza, y manteniendo el original en su posición inicial. Además el nuevo elemento tendrá los mismos atributos que el anterior, como puedes comprobar si visualizas la tabla de atributos con "*Ver Tabla de atributos*".

La herramienta "*Matriz*" crea copias del elemento distribuidas en forma de matriz. Los nuevos elementos tendrán los mismos atributos que el original. Aplicada a una capa vectorial de puntos puede ser útil para insertar, por ejemplo, alineaciones de árboles u otros cultivos. Con la herramienta "*Selección*" selecciona uno de los elementos y haz lo siguiente:

1. Pulsa "*Matriz*".

-

- 2. En la ventana que ha aparecido, indica los parámetros que se ven en la figura 5.15:
	- *5* filas x *5* columnas
	- distancias: *100.0* metros
	- ángulo de rotación: *30<sup>0</sup>*
- 3. Pulsa **Aceptar**. Los nuevos puntos aparecen y quedan seleccionados.

Otras herramientas disponibles para capas de puntos son: "*Simetría*", *"Rotar*" y *"Escalar*".

"*Simetría*" crea un elemento simétrico del seleccionado y permite conservar éste o eliminarlo:

- 1. Selecciona uno de los elementos. Pulsa "*Simetría*".
- 2. El programa te pide que insertes el primero de los dos puntos que definirán el eje de simetría. Elige una posición y márcala.
- 3. El programa te pide el segundo punto del eje. A medida que mueves el cursor, se moverá una imagen del punto seleccionado para facilitar que lo sitúes en la posición adecuada. Elige una posición y márcala.
- 4. En la barra de comandos, el programa te pregunta si quieres eliminar el punto

original. Contesta *s* o *n*. El nuevo punto quedará seleccionado.

La herramienta "*Rotar*" funciona de manera parecida. En este caso, el punto se desplaza a una nueva posición y desaparece de la posición original. Finalmente, la herramienta "*Escalar*" permite cambiar el tamaño de los elementos seleccionados. Aunque está activa en capas de puntos, tiene más utilidad en capas de líneas o de polígonos.

Termina la edición. Posiblemente prefieras no guardar los cambios que has hecho en la capa en edición.

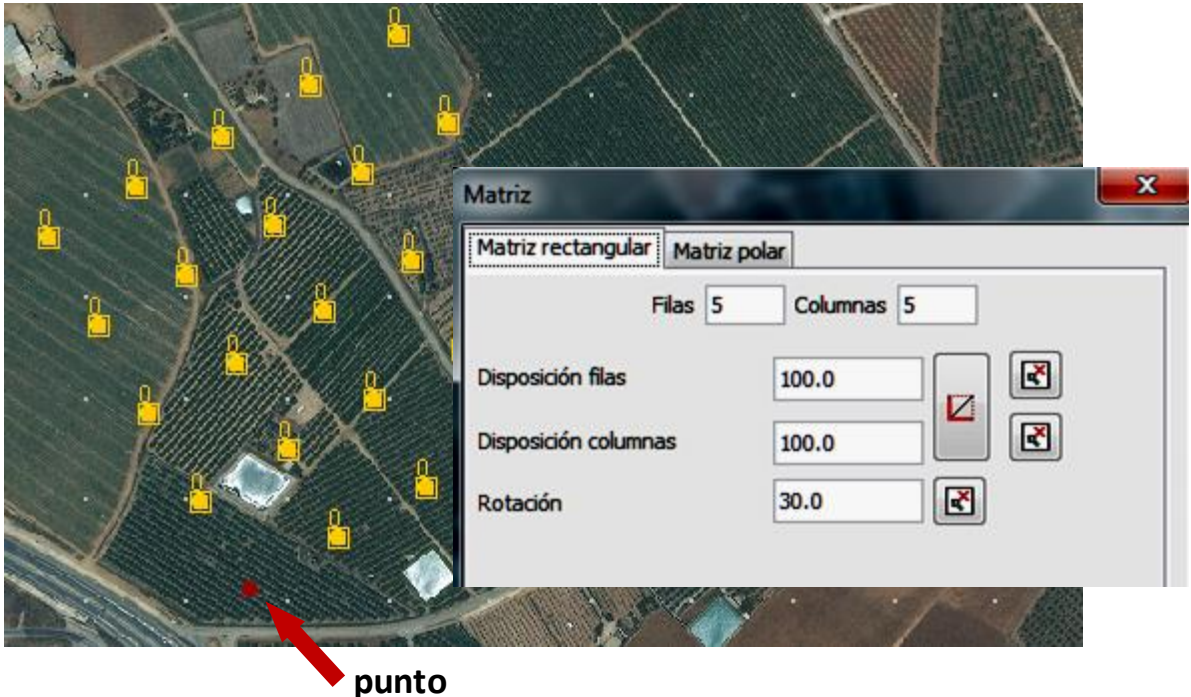

*Fig. 5.15*

### *5.4. Crear nuevas capas vectoriales*

A continuación, y en la misma vista del apartado anterior, vamos a crear una nueva capa, a incluir en ella nuevos elementos y a definir sus atributos. Aprovecharemos para ver también otras herramientas de edición gráfica. Pulsa **Vista / Nueva capa**. Puedes elegir el tipo de capa a crear: *SHP*, *DXF*, *postgis* o *tabla Oracle Spatial*. Consulta *2.4* si necesitas saber más sobre estos tipos de ficheros. En el ejemplo que sigue nos limitaremos a generar y editar una capa de tipo shape.

Se trata de crear una capa de polígonos en la que digitalizarás las balsas que pueden verse en la ortofoto *IMG\_8rgb\_8-1.ecw*. La tabla de atributos solo incluirá un campo

alfanumérico con el nombre ficticio del propietario de cada balsa. Suponemos que tienes abierta la vista del apartado anterior. Pulsa **Vista / Nueva capa / Nuevo SHP** y haz lo siguiente:

- 1. Como nombre de la capa escribe *Balsas* (fig. 5.16). Como tipo de geometría selecciona *Tipo polígono*.
- 2. Pulsa **Siguiente >**
- 3. Pulsa **Añadir campo**. Para editar cada parámetro haz doble clic sobre él. Como nombre de campo escribe *Prop.* (los nombres no pueden tener más de 10 caracteres). Como tipo, deja *string* y aumenta el tamaño a *30* caracteres (fig. 5.17). Pulsa *Intro.*
- 4. Pulsa **Siguiente >**

5. Indica el lugar en el que se guardará el fichero y su nombre, que no tiene por qué coincidir con el de la capa. En nuestro ejemplo, le pondremos el mismo nombre: *Balsas*. Pulsa **Final**.

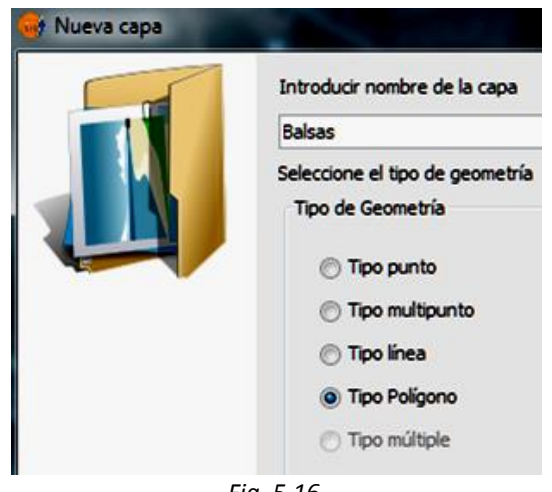

*Fig. 5.16*

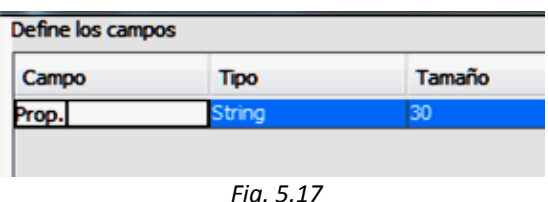

La capa que acabas de crear está en modo de edición. Si no fuese así, ponla como capa activa y comienza la edición. Ya sabes que el nombre de una capa en edición estará en rojo en la TOC. Puesto que la has definido como una capa de polígonos, en la barra de herramientas y en el menú **Geometría** aparecen algunas opciones que no estaban disponibles en capas de puntos, Puedes verlas en las figuras 5.18 y 5.19.

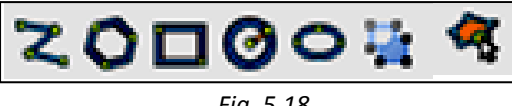

*Fig. 5.18*

Vas a aprender a insertar elementos (polígonos) en la nueva capa y a incluir sus atributos en la tabla. Haz zoom a las balsas que se sitúan cerca de la esquina superior derecha de la ortofoto. Utiliza las herramientas de navegación y la barra de estado para que la vista quede como en la figura 5.20. Una escala *1:2.000* puede ser adecuada. Puedes reducir el tamaño de la barra de comandos, arrastrando hacia abajo la línea superior, para tener más espacio en la zona de dibujo.

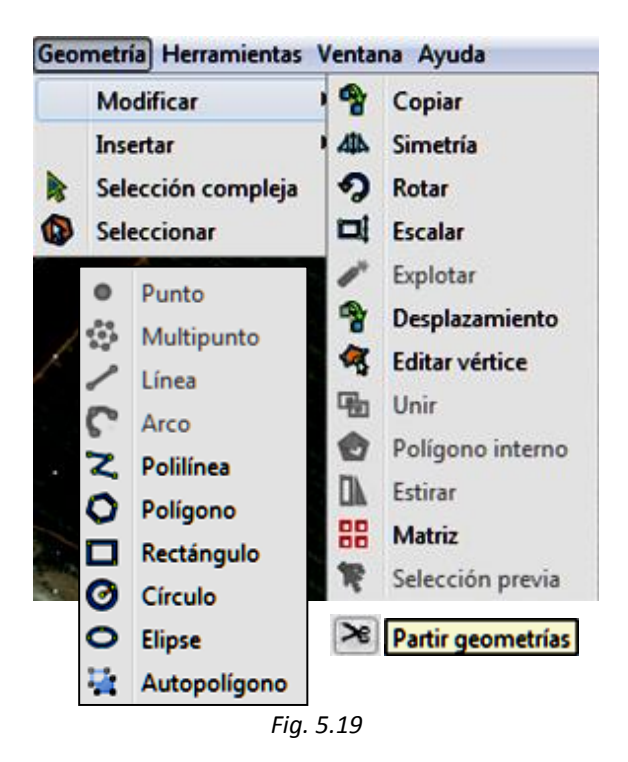

Para cada nuevo elemento que vayas a insertar, digitalizando una de las balsas de la ortofoto, sigue estos pasos (fig. 5.20):

- 1. Selecciona la herramienta "*Polilínea*" del menú de herramientas o haciendo **Geometría / Insertar / Polilínea**.
- 2. Marca una de las esquinas de la balsa. Muévete a la siguiente esquina. Observa que se dibuja una línea roja desde la primera esquina, siguiendo al cursor.
- 3. Marca la segunda esquina. Desplázate hacia la tercera. Verás que se despliega el polígono a medida que vas marcando las esquinas.
- 4. Cuando hayas marcado la última esquina tienes que indicarle al programa que ya has terminado de digitalizar el elemento. Puedes hacerlo de tres formas distintas:
	- tecleando la letra *t* (mayúscula o minúscula) en la consola de comandos y pulsando *Intro*

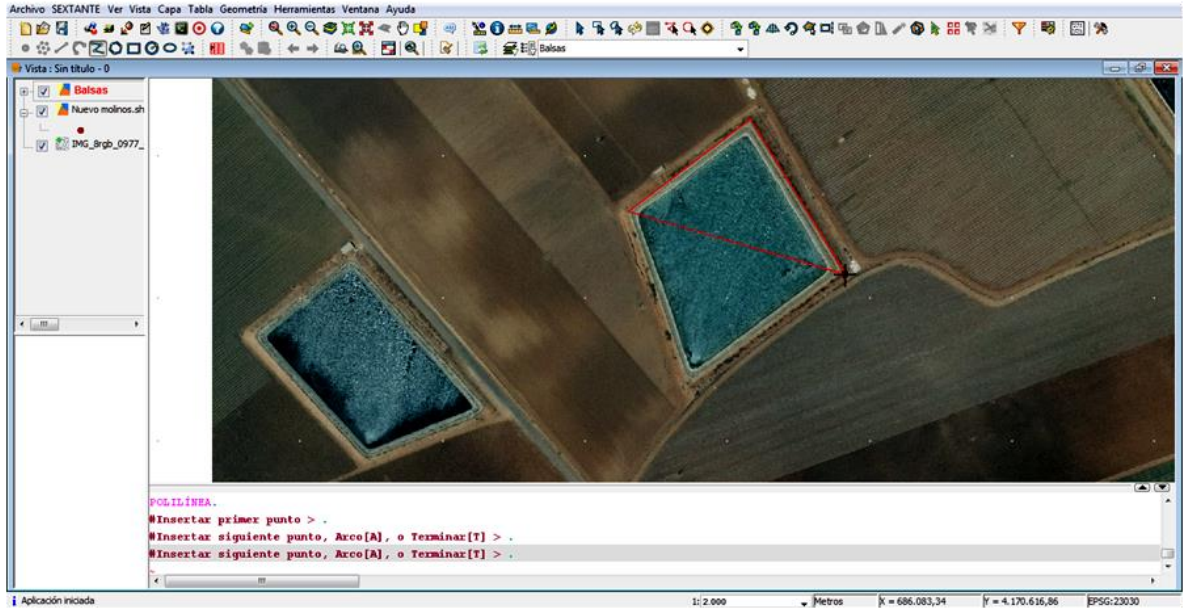

- *Fig. 5.20*
- haciendo doble clic en el último punto
- haciendo clic con el botón derecho del ratón dentro de área de dibujo y, en el menú que se despliega, pulsando **Terminar**

Visualiza la tabla de atributos de la nueva capa con "*Ver Tabla de atributos*". La tabla tiene un solo campo (*Prop.*) y aparece seleccionado el elemento que acabas de crear. Naturalmente, la tabla está vacía. Edita la celda y teclea el nombre del propietario de la balsa, por ejemplo *Juan Pérez López* (fig. 5.21).

Digitaliza ahora la balsa que hay al lado de la anterior. Teclea en la tabla de atributos el nombre (ficticio) de su propietario.

Puedes hacer que uno o varios de los lados del polígono sean líneas curvas. Para ello ve marcando esquinas como explicamos antes y, cuando llegues a la primera esquina de un lado curvo, pulsa el botón derecho del ratón y selecciona **Arco interno**. También puedes hacerlo desde la barra de comandos, introduciendo una *A* (mayúscula o minúscula) y pulsando *Intro*. Para volver a las líneas rectas, despliega el menú con el botón derecho y selecciona **Línea interna** o teclea una *L* en la consola de comandos y pulsa *Intro*.

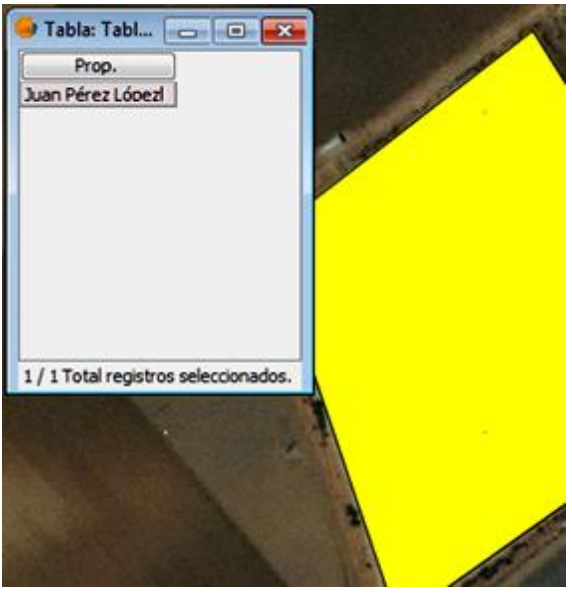

*Fig. 5.21*

Sigue digitalizando figuras, sin olvidar editar cada vez la tabla de atributos, hasta que domines la herramienta. A continuación, prueba las herramientas "*Polígono*", "*Rectángulo*", *"Círculo*" y *"Elipse*".

"*Polígono*" te permite dibujar un polígono regular. Si la pulsas, se te preguntará (en la consola de comandos) por el número de lados que quieres que tenga y si quieres dibujarlo inscrito o circunscrito a una circunferencia. Se te pedirá que marques el centro y el radio de esa circunferencia.

Con "*Rectángulo*" puedes dibujar un rectángulo marcando dos esquinas opuestas. Con "*Círculo*" tendrás que marcar el centro y luego teclear el radio en la consola de comandos o marcar un punto de la circunferencia. "*Elipse*" te pide que marques dos puntos extremos de uno de los ejes y que teclees la distancia al otro eje o marques un punto.

Con cada elemento nuevo que creas se genera una nueva fila en la tabla de atributos, que conviene ir rellenando sobre la marcha. No olvides las herramientas "*Deshacer*" y "*Pila de comandos*" para eliminar errores. Si estás creando un elemento y quieres cancelarlo, basta con pulsar *Esc*.

Prueba ahora las herramientas "*Desplazamiento*", "*Copiar*", "*Simetría*", etc., que vimos en *5.3*, con elementos de esta capa y observa los resultados.

La herramienta "*Autopolígono" o*  "*Autocompletar polígono*" se emplea para dibujar polígonos adyacentes a otros, con toda precisión, sin que queden huecos entre ellos o se produzcan solapes. Localiza la zona de la ortofoto que se ve en la figura 5.22:

- 1. Digitaliza la figura de la derecha con "*Polilínea*" (fig. 5.23).
- 2. Pulsa "Autocompletar polígono" digitaliza la figura de la izquierda: los dos vértices de la izquierda márcalos de forma precisa pero los dos de la derecha márcalos de forma que la nueva figura se superponga con la anterior (fig. 5.24).
- 3. Termina el dibujo. Verás que se recorta la parte derecha del nuevo polígono para que su lado derecho coincida exactamente con el lado izquierdo del polígono de la derecha.

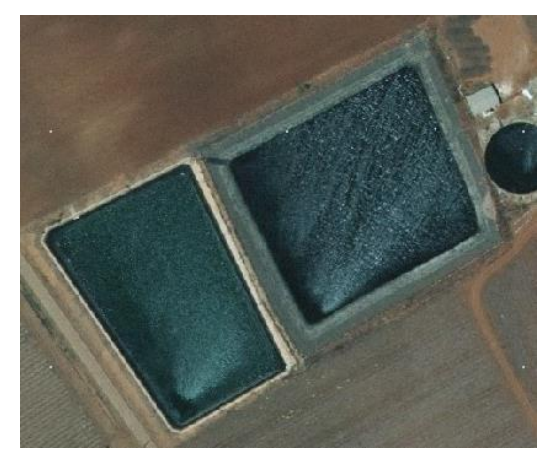

*Fig. 5.22*

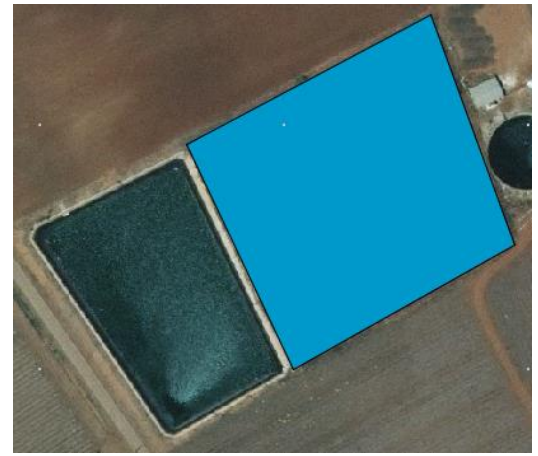

*Fig. 5.23*

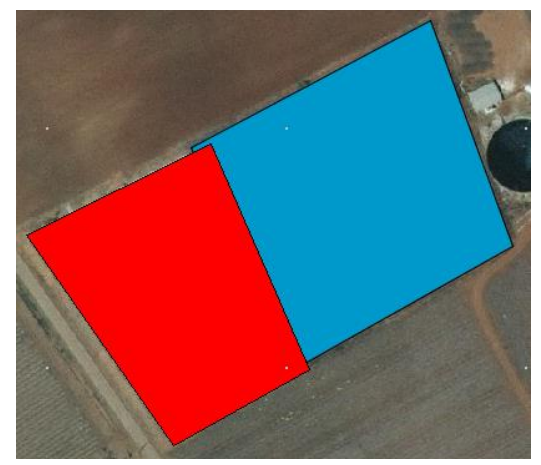

*Fig. 5.24*

También es posible editar los vértices de un polígono. Para ello, selecciona el polígono con "*Seleccionar*" y pulsa "*Editar vértice*". Puedes moverte de un vértice a otro con las opciones de la consola de comandos o las del menú desplegable que aparece al hacer clic con el botón derecho de ratón. Puedes eliminar el vértice o añadir un vértice nuevo, que debes situar en el perímetro del polígono.

Puedes cambiar de posición cualquiera de los vértices. Para ello, selecciona con "*Seleccionar*" el polígono que quieres modificar y pulsa la herramienta "*Estirar*". Marca, haciendo clic sobre el área de dibujo, dos esquinas opuestas de un rectángulo que contenga al vértice o vértices a desplazar. Haz clic sobre el vértice a desplazar y luego haz clic sobre su nueva posición.

Puedes recortar una zona interior a un polígono ya creado con "*Polígono interno*". Selecciona el polígono a modificar con "*Seleccionar*", pulsa la herramienta "*Polígono interno*" y dibuja, de la forma habitual, un polígono dentro del otro. El resultado (fig. 5.25) será un polígono único que solo ocupa la superficie situada entre los dos anteriores.

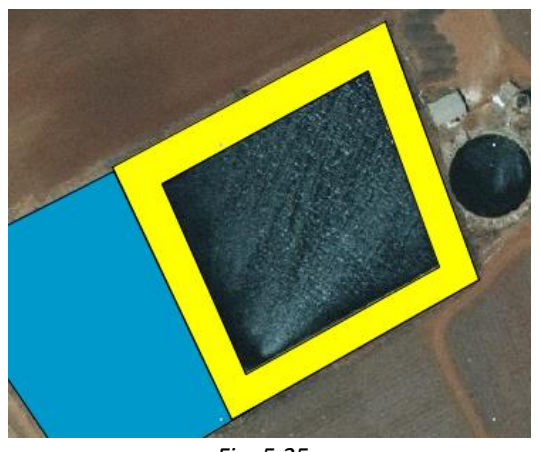

*Fig. 5.25*

La herramienta "*Partir geometrías*" permite dividir en dos partes un polígono, generando dos elementos. Selecciona el polígono, pulsa la herramienta y marca los extremos de la línea de separación, que debe atravesar al polígono de lado a lado. La línea puede tener varios tramos. Observa que el polígono inicial se ha transformado en dos polígonos adyacentes. Ambos tendrán los mismos atributos que el original.

Si seleccionas dos o más elementos distintos, se activa la herramienta "*Unir*". Si la pulsas, los elementos se transforman en un solo elemento multipolígono. Recuerda que puedes pulsar varios elementos con "*Seleccionar*" marcándolos mientras mantienes pulsada *Ctrl* o bien marcando dos esquinas opuestas de un rectángulo que los contenga a todos.

Termina la edición de la capa y guarda, si lo deseas, los resultados.

Otro tipo de capa shape es el de multipuntos. En una capa de este tipo cada elemento está constituido por varios puntos, que son entidades relacionadas entre sí, como las farolas existentes en una misma calle o los árboles contenidos en una determinada parcela. Si creas o editas una capa de este tipo podrás insertar elementos con la herramienta "*Multipunto*" (fig. 5.26)

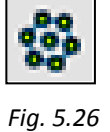

Como ejercicio final de este apartado puedes crear una capa de líneas. Las herramientas de edición en capas de este tipo son las de la figura 5.27. Todas ellas están también disponibles en distintos lugares de la barra de herramientas.

La herramienta "*Línea*" permite insertar un segmento recto. Los puntos pueden definirse por sus coordenadas (X, Y en la consola de comandos), marcándolos con el ratón o indicando ángulo y distancia del segundo punto una vez definido el primero. La herramienta "*Arco*" inserta un arco de circunferencia definido por tres puntos, que puedes indicar por sus coordenadas o marcándolos con el ratón.

La herramienta "*Polilínea*" permite generar una polilínea abierta o cerrada, combinando tramos rectos y arcos de circunferencia. Como en los anteriores, los puntos pueden definirse por coordenadas o marcándolos. Si lo necesitas, puedes modificar el zoom de la vista antes de completar la polilínea que estás dibujando. Después, pulsa otra vez "*Polilínea*" para continuar con el dibujo.

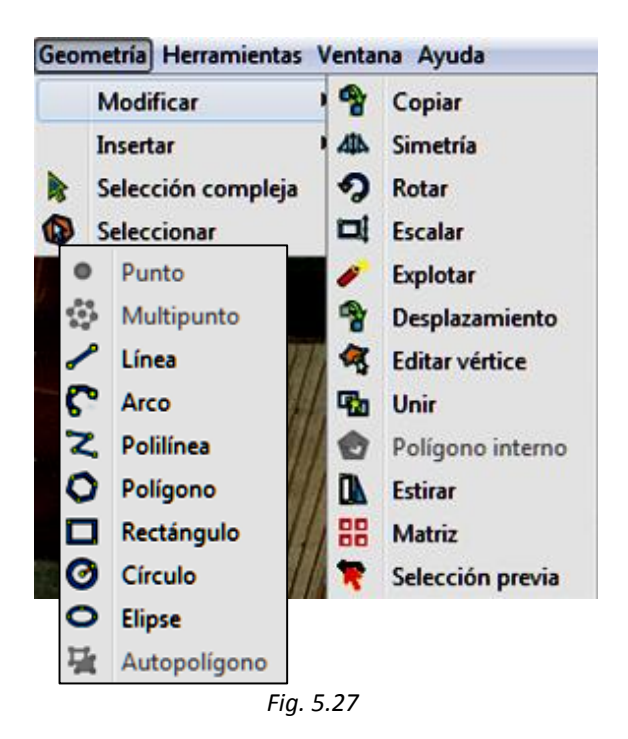

Las herramientas "*Polígono*", "*Rectángulo*", "*Círculo*" y "*Elipse*" funcionan como en las capas de polígonos. La diferencia es que ahora el elemento es la polilínea que forma su perímetro y no el polígono interior a la figura.

La herramienta "*Explotar*" divide una polilínea previamente seleccionada en los tramos que la forman. Se creará un elemento por cada tramo y todos tendrán los atributos del elemento original. La herramienta "*Unir*" funciona como en las capas de polígonos.

Crea una capa de líneas, con un campo alfanumérico, e inserta en ella varias polilíneas digitalizando los ejes de los tramos de carretera que se ven en la ortofoto. En la tabla de atributos pon los nombres (ficticios) de cada tramo. Recuerda que puedes dibujar con precisión los tramos curvos con "*Polilínea*" o con

"*Arco*". Selecciona un elemento y divídelo con "*Explotar*". Visualiza la tabla de atributos para ver en qué ha cambiado. Luego, selecciona todos los tramos y recupera el elemento original con "*Unir*". Vuelve a visualizar la tabla de atributos.

Prueba también otras herramientas como "*Copiar*" o "*Simetría*". Cuando acabes, haz **Capa / Terminar edición**, o haz clic sobre el nombre de la capa en el TOC con el botón derecho, y guarda la capa si lo deseas.

# *5.5. Crear una capa de geometrías derivadas*

Otra forma de crear una nueva capa vectorial es la que proporciona la herramienta "*Crear SHP de geometrías derivadas*" a partir de otra de puntos o de líneas. Desde una capa de puntos se puede generar una de polilíneas o una de polígonos y desde una de líneas se puede generar una de polígonos. Las geometrías derivadas de una capa de puntos se obtienen uniendo los puntos previamente seleccionados, y en un orden determinado, mediante una polilínea. Desde una capa de líneas se obtiene una de polígonos cerrando las líneas al unir sus extremos. La herramienta sólo está disponible en la barra de menús, en **Capa / Crear SHP de geometrías derivadas**.

Vas a generar una capa de polilíneas a partir de una de puntos y, a continuación, a generar una de polígonos a partir de la de polilíneas. La capa de partida *puntos\_balsas.shp* contiene *16* elementos, que son las esquinas de cuatro balsas próximas que pueden verse en la ortofoto *IMG\_8rgb\_8-1.ecw* y podrían haberse medido con estación total o GPS.

Crea una nueva vista y carga estas dos capas. Pon la de puntos en primer lugar y cambia su simbología para hacerlos bien visibles. Haz zoom como en la figura 5.28.

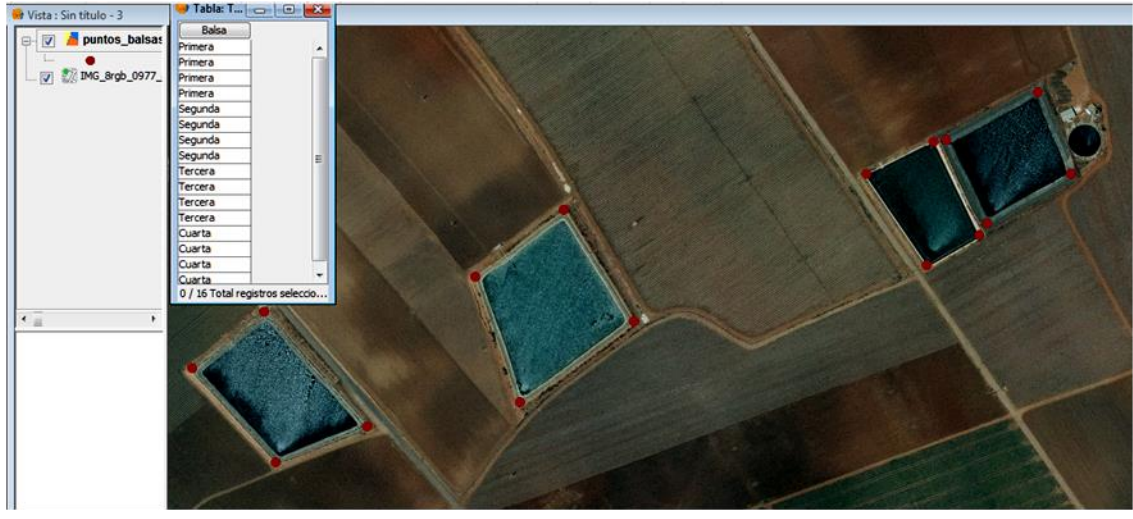

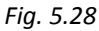

Visualiza la tabla de atributos de la capa de puntos y observa que los cuatro primeros elementos corresponden a las esquinas de la balsa *Primera*, los cuatro siguientes a las de *Segunda* y así sucesivamente.

Cierra la tabla y haz **Capa / Crear SHP de geometrías derivadas**. En la ventana que aparece (fig. 5.29) pon:

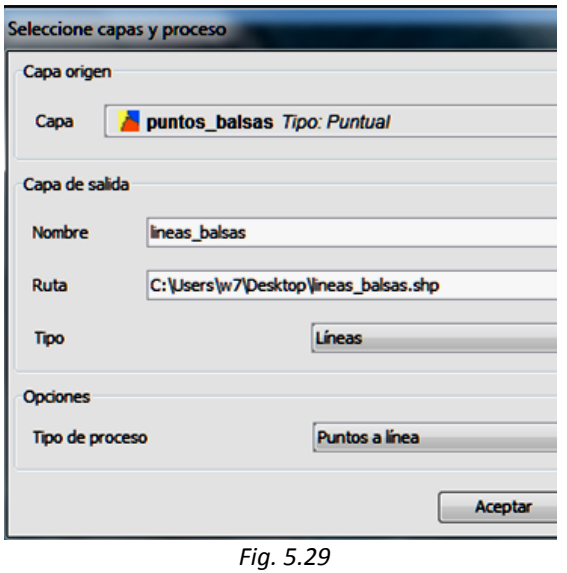

- Capa: *puntos\_balsas*
- Nombre de la capa de salida: *lineas\_balsas*
- Ruta: la de la carpeta en la que quieras guardar el fichero; tendrás que especificar también el nombre del fichero
- Tipo: *Líneas*

- Tipo de proceso: *Puntos a líneas*

Pulsa **Aceptar**. Se abre el panel de control (fig. 5.30). Vamos a realizar el proceso de forma independiente para cada una de las balsas, para evitar que los *16* puntos se unan en una sola polilínea. Sigue los pasos de la figura:

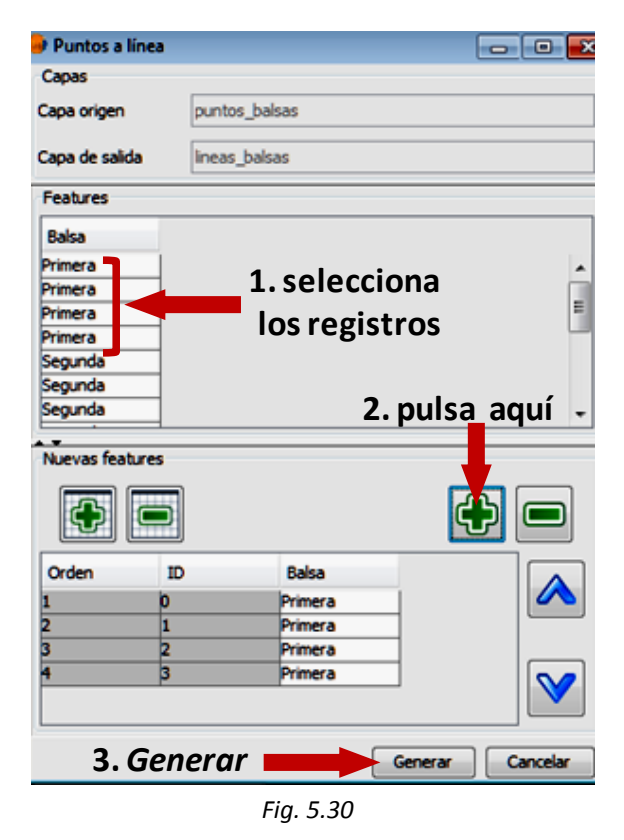

1. Selecciona los cuatro registros de la balsa *Primera*. Los puntos ya están en el orden correcto.

- 2. Pulsa la tecla **+** de la derecha, tal como se indica en la figura. Los puntos aparecen en la parte inferior. En caso necesario podrías cambiarlos de orden, seleccionado alguno y moviéndolos con las teclas  $\land$  y  $\lor$ , incluir otros elementos o quitar alguno.
- 3. Pulsa **Generar**.
- 4. Cuando finalice el proceso, pulsa **Aceptar**.

Se abrirá de nuevo el panel de control. Repite el proceso con los cuatro registros de *Segunda* y luego con los de *Tercera* y los de *Cuarta*. Cierra el panel de control. Activa la nueva capa *lineas\_balsas.shp* y cambia la simbología para que sea más visible. Verás que se trata de polilíneas abiertas siguiendo el borde de cada una de las balsas. Edita la capa con **Comenzar edición**, visualiza la tabla de atributos y pon en cada elemento el nombre de la balsa, como en la figura 5.31.

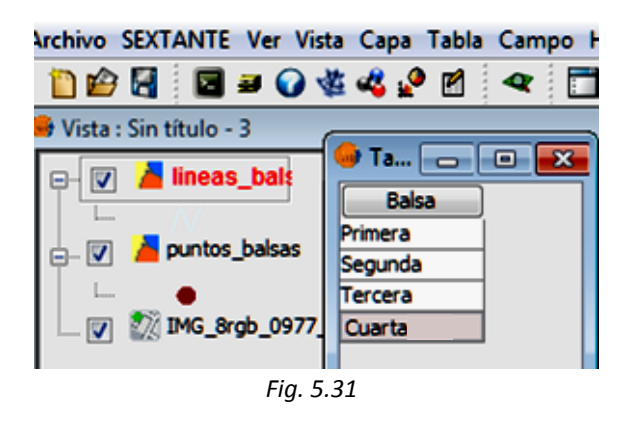

Cuando acabes haz **Terminar edición**, pues no se puede aplicar la herramienta **Crear SHP de geometrías derivadas** con una capa en edición. A continuación vamos a transformar la capa de líneas en una capa de polígonos.

Haz **Capa / Crear SHP de geometrías derivadas**. En la ventana que aparece (fig. 5.32) pon:

- Capa: *lineas\_balsas*
- Nombre de la capa de salida: *areas\_balsas*
- Ruta: la de la carpeta en la que quieras guardar el fichero; tendrás que especificar también el nombre del fichero
- Tipo: *Polígonos*
- Tipo de proceso: *Cerrar multilínea*

Pulsa **Aceptar**. Se abre el panel de control (fig. 5.33).

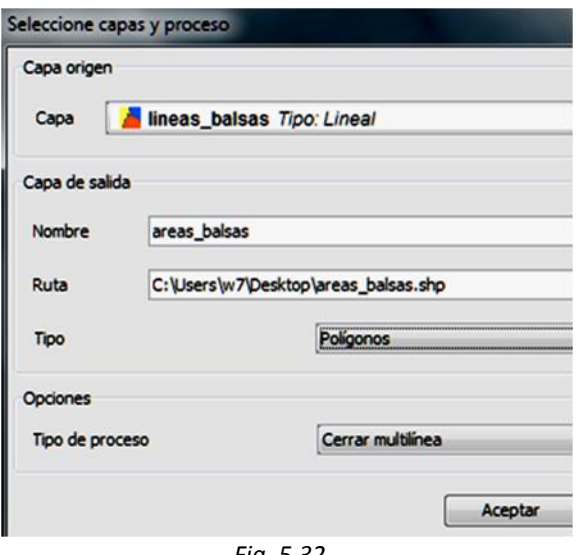

*Fig. 5.32*

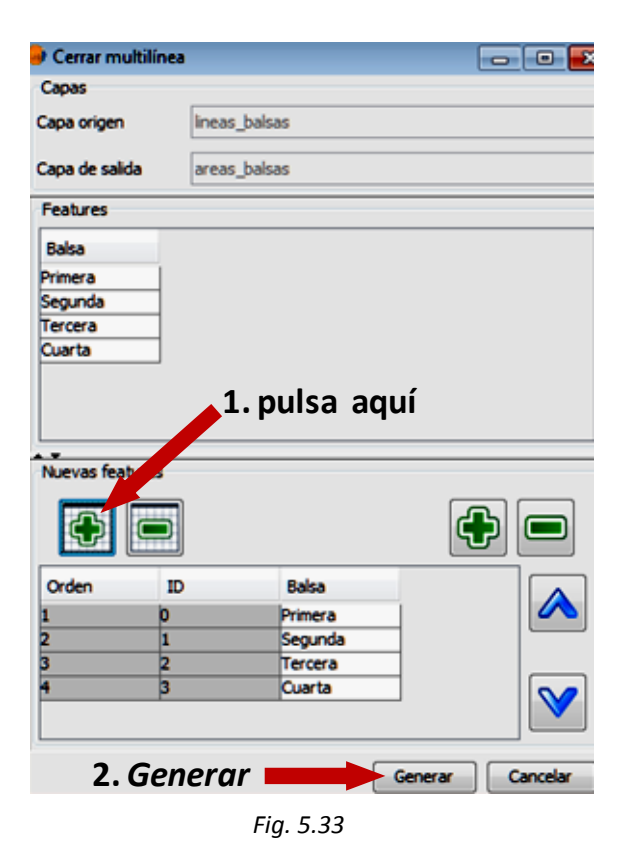

En este caso sí podemos tratar conjuntamente las cuatro balsas:

- 1. Selecciona todos los registros con la tecla **+** de la izquierda (fig. 5.33).
- 2. Pulsa **Generar**.
- 3. Cuando finalice el proceso, pulsa **Aceptar**. Cierra el panel de control.

Puedes ver el resultado en la figura 5.34.

Desde la capa de puntos inicial es posible pasar a la de polígonos en un solo paso, pero hemos preferido hacerlo en dos para que veas también la transformación de líneas en polígonos.

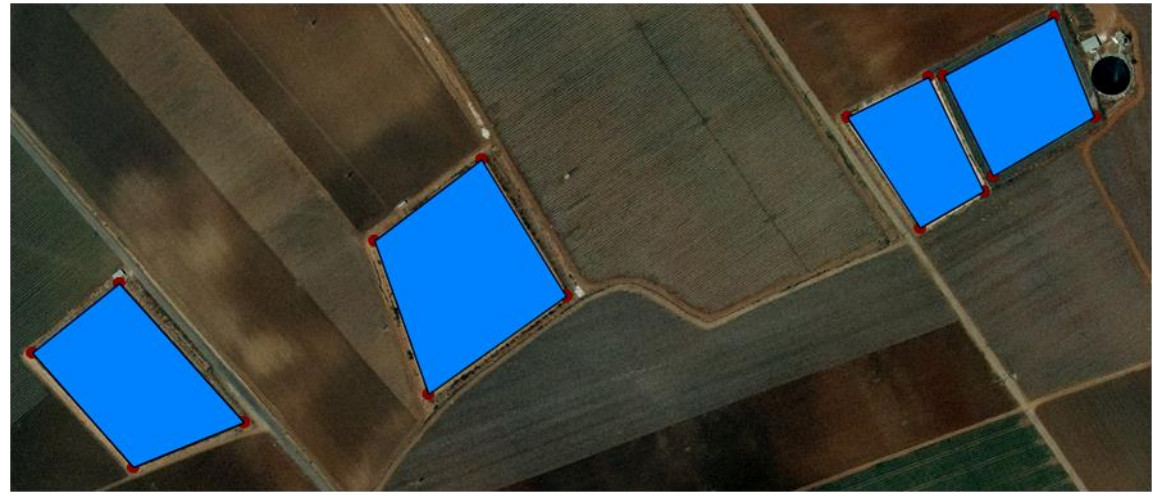

*Fig. 5.34*

# *5.6. Importar y exportar datos*

Este apartado se ocupa del intercambio de información entre **gvSIG** y otros programas y de algunos de los cambios posibles en la estructura de los datos. Recuerda que:

- en *5.1* aprendiste a importar campos desde una tabla externa a la capa activa.
- en *4.5* aprendiste a exportar los datos objeto de una selección a un nuevo archivo shape que mantiene la estructura del original.

Empezaremos por importar tablas y transformarlas en archivos shape. Las tablas pueden tener extensiones *.dbf* o *.csv*.

El formato .*dbf* es el estándar de dBASE. Vas a importar el fichero *Puntos Cartagena Convertidos utf8.dbf*. Se trata de un fichero de puntos medidos con GPS y que contiene sus coordenadas tridimensionales, entre otros datos. Está en la carpeta *SIG\_Murcia*.

Abre **gvSIG** y entra en el documento **TABLA**. Pulsa **Nuevo** y añade la tabla. Observa que contiene dos campos con las coordenadas X e Y. A continuación abre el documento **VISTA**, crea una nueva vista (puedes llamarla *Importar*) y ábrela. Haz lo siguiente:

- 1. Accede a **Vista / Añadir capa de eventos**.
- 2. Selecciona la tabla a añadir (fig. 5.35) y, en los apartados de coordenadas X e Y, indica los campos X e Y de la tabla.
- 3. Pulsa **Aceptar**.

La tabla se ha transformado en una capa shape de puntos. Las coordenadas de los elementos de la capa se han obtenido de la información disponible en la propia tabla. De no haber existido esa información, no habrá sido posible crear una capa de estas características.

La capa se incorpora a la TOC pero no se ha guardado en un fichero *.shp*. Si quieres hacerlo, actívala y haz **Capa / Exportar a… / SHP**. Indica un nombre para el fichero y la carpeta en la que quieres guardarlo.

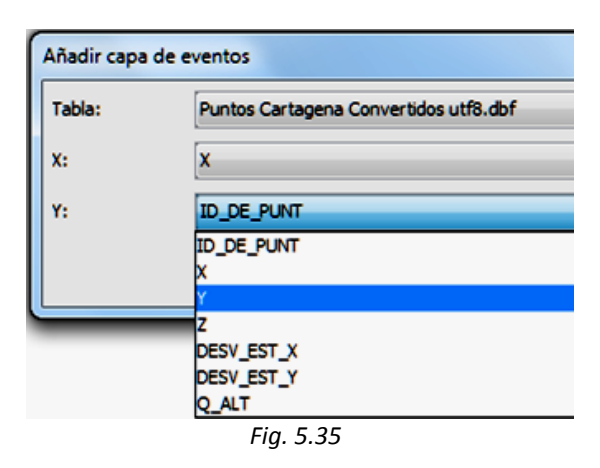

Puedes hacer lo mismo con una tabla EXCEL que hayas guardado en formato *.csv* y que contenga también las coordenadas de una serie de puntos. En la carpeta *SIG\_Murcia* se encuentra la tabla *Coordenadas molinos.dbf*, que contiene la situación de los molinos que hemos empleado en ejemplos anteriores. Puedes abrirla con EXCEL y guardarla como archivo CSV (delimitado por comas) o usar directamente el archivo *Coordenadas molinos CSV.csv* que está en la misma carpeta. Abre el archivo *.csv* desde el documento **TABLA** y luego vuelve al documento **VISTA** y repite los pasos del ejemplo anterior, seleccionando como tabla el archivo *.csv* y poniendo como campos de coordenadas los denominados X e Y. Guárdala en un fichero con **Capa / Exportar a… / SHP**. Puede que los datos numéricos de la tabla se hayan importado como alfanuméricos y tengas que volver a transformarlos (véase *toNumber*, en *5.8*).

**gvSIG** puede abrir archivos CAD, con las limitaciones que se indican en *2.4*. Como ejemplo, vas a abrir y a transformar el archivo *CAMPUS PASEO.dwg* de la carpeta *SIG\_Murcia*. Crea otra vista y ábrela. Añade el fichero de la forma habitual, como si fuera una capa. Si quieres encontrarlo con mayor facilidad, selecciona archivos de tipo *gvSIG DWG Memory Driver* en la ventana correspondiente.

Este archivo no está georreferenciado en la proyección por defecto, así que no te molestes en configurar un localizador porque solo serviría para confundirte. Expórtalo con **Capa / Exportar a… / SHP**. Verás que se han formado tres capas shape, que se guardarán en los archivos correspondientes con el nombre que hayas indicado seguido de *\_points*, \_*line* y \_*polygons*. En el ejemplo de la figura 5.36 se les ha denominado *Campus*. También se ha modificado la simbología para hacerla algo más visible. Obviamente, los resultados dependerán de la forma en que se generó el archivo original.

Una vista se puede exportar a un fichero ráster. Abre una nueva vista y carga la capa *municipios.shp* de la carpeta *SIG\_Murcia*. Sigue estos pasos:

- 1. Haz **Vista / Exportar / Imagen** (fig. 5.37).
- 2. Indica el nombre del fichero en que la vas a guardar y la carpeta. Selecciona el tipo de archivo de imagen: *JPEG*, *png* o *bmp*.
- 3. Pulsa **Guardar**.

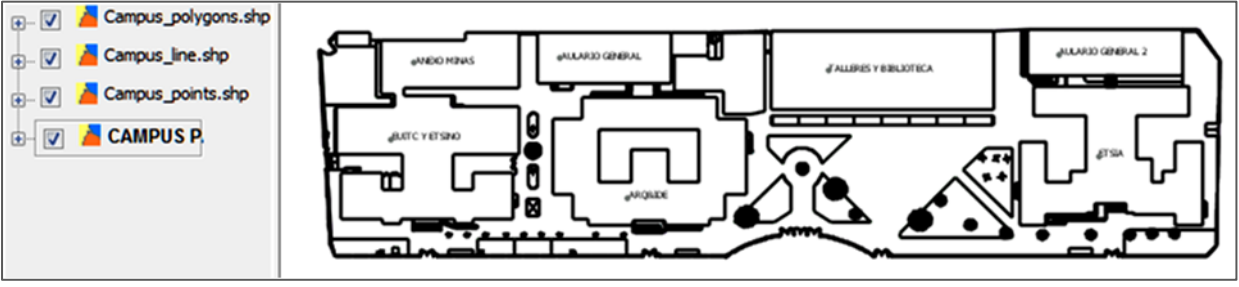

*Fig. 5.36*

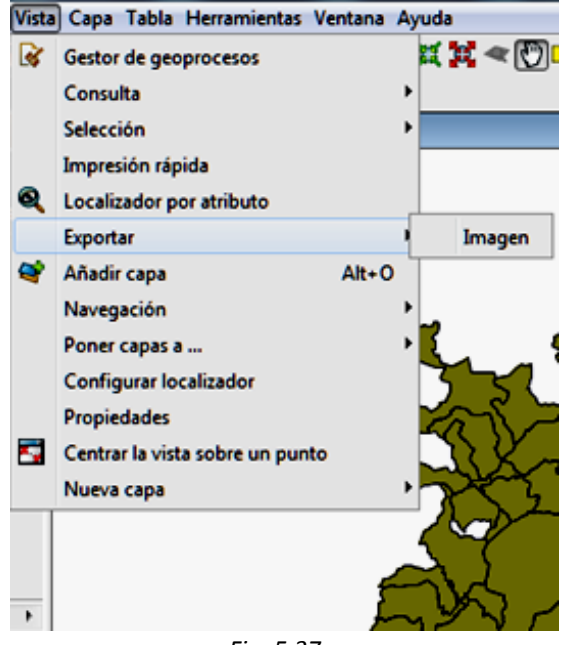

*Fig. 5.37*

Puedes cargar el fichero que has creado desde **gvSIG** pero comprobarás que no está georreferenciado. Para georreferenciar imágenes ráster, consulta *7*.

Ya hemos visto la opción de menú **Capa / Exportar a… / SHP**. De la misma forma se pueden exportar datos de una capa shape a otros formatos diferentes: Oracle Spatial, GML, KML, dxf, PostGIS o Anotación. La capa de anotaciones sirve para exportar a ella datos con los que luego se vaya a realizar un etiquetado avanzado. Consulta las referencias del capítulo *10* para más información.

La tabla de atributos de una capa, u otra tabla que tengamos cargada en **gvSIG**, se puede exportar. Para ello, activa la capa, pulsa "*Ver Tabla de atributos*" y haz **Tabla / Exportar**. Hay dos posibilidades (fig. 5.38) Excel y DBF. Elige uno e indica el nombre del fichero a guardar y el de la carpeta.

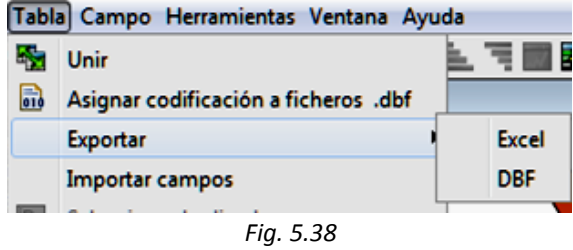

Hay otras posibilidades de intercambio de datos mediante **gvSIG** pero las que has visto son suficientes para muchas de las aplicaciones habituales.

# *5.7. Incluir hiperenlaces*

**gvSIG** permite enlazar imágenes, archivos de texto, páginas web, etc. a los elementos de una capa. Estos enlaces se hacen visibles con la herramienta "*Hiperenlace avanzado*". Vas a probar esta herramienta enlazando a algunos de los molinos de los ejemplos anteriores las fotos contenidas en la carpeta *FOTOS MOLINOS* de *SIG\_Murcia*.

Crea una nueva vista y carga las capas:

*Puntos molinos.shp municipios.shp*

Pon la de molinos en primer lugar y cambia su simbología para hacerla más visible, con color rojo y un tamaño de punto de *8* píxeles. Para poner hiperenlaces tienes que incluir en la tabla de atributos de la capa una columna nueva por cada tipo de enlace que quieras hacer. En nuestro ejemplo, nos limitaremos a enlazar las fotos.

Activa la capa de molinos y haz **Comenzar edición** como vimos en apartados anteriores. Visualiza la tabla de atributos y haz **Tabla / Modificar estructura de tabla**. Añade un campo, como vimos en *5.2*, llámale *Foto*, selecciona tipo *string* y pon un tamaño de *100* caracteres.

Rellena algunos de los primeros registros del nuevo campo como se ve en la figura 5.39. Debes poner la ruta a los archivos de la carpeta *FOTOS MOLINOS* (cada foto lleva como nombre de archivo el número del campo *puntos*) sin poner extensión al archivo. La forma más sencilla de hacerlo consiste en localizar la ruta, copiarla y pegarla con *Ctrl* + *V* en la tabla, añadiendo después el nombre del archivo (sin la extensión).

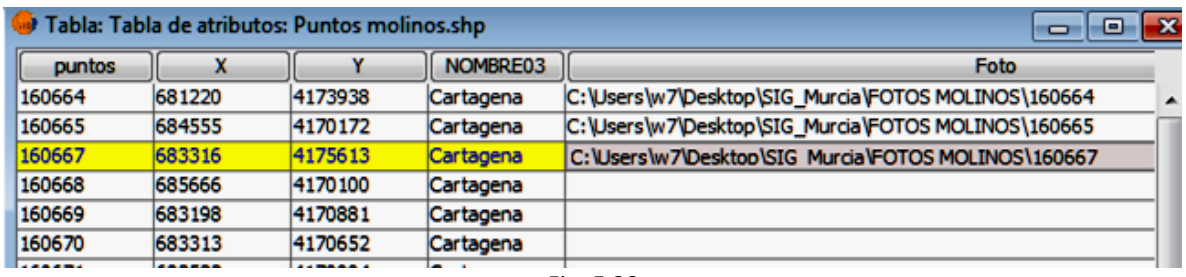

*Fig. 5.39*

En la figura 5.39 se supone que la carpeta está en el escritorio, pero ése quizá no sea tu caso. Cuando hayas rellenado algunas celdas, haz **Terminar edición**.

Pulsa sobre el nombre de la capa en el TOC con el botón derecho y selecciona **Propiedades**; puedes conseguir lo mismo haciendo doble clic sobre el nombre. Selecciona la pestaña **Hiperenlace** (fig. 5.40) y sigue estos pasos:

- 1. Marca la casilla de verificación "Activar hiperenlace".
- 2. Cambia los parámetros por defecto:
	- Campo: *Foto*
	- Extensión: *.jpg*
	- Acción: *Enlazar con ficheros imagen*
- 3. Pulsa **Aplicar**.
- 4. Pulsa **Aceptar**.

Visualiza la tabla de atributos de la capa y selecciona los elementos en los que has incluido el hiperenlace. De esta forma te será muy fácil localizarlos en la vista, ya que cambian a color amarillo. Haz zoom a la capa en el menú que se despliega al pulsar con el botón derecho en el nombre de la capa en el TOC.

Ahora pulsa la herramienta "*Hiperenlace avanzado*": aparece un cursor. Pulsando con la cruz del cursor en cualquiera de los elementos que disponen de hiperenlace podrás ver la foto correspondiente en la vista (fig. 5.41). El proceso es complejo y es fácil cometer errores, especialmente al indicar la ruta de los archivos a enlazar, por lo que tendrás que ser especialmente cuidadoso. Con el mismo procedimiento puedes enlazar otros tipos de archivos.

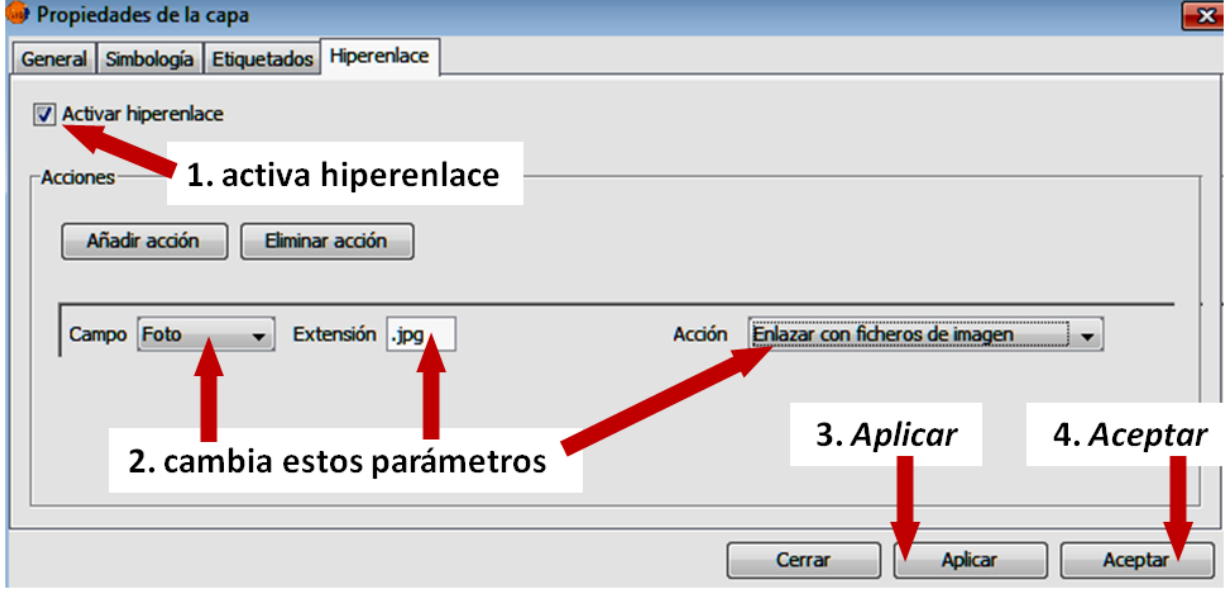

*Fig. 5.40*

En el desplegable "Acción" de la figura 5.40 puedes ver los tipos de hiperenlaces posibles.

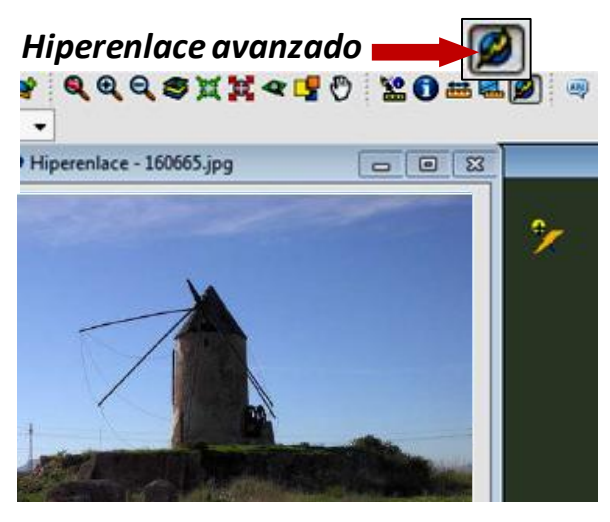

*Fig. 5.41*

A continuación vamos a ver cómo se enlazan páginas web. Abre una nueva vista y carga la capa *provincias.shp* de la carpeta *SIG\_Andalucia*. Localiza en internet las páginas web de los ayuntamientos de cada provincia (fig. 5.42) o alguna otra página web que te parezca más interesante. Lo mejor es que copies la ruta en la barra de tu navegador y la pegues en la tabla con *Ctrl* + *V*. Termina la edición y selecciona todos los elementos de la capa, como vimos en *4.5*. Usa la herramienta *"Hiperenlace avanzado*" para ver cómo se cargan las páginas web de las provincias seleccionadas cuando pulsas sobre el elemento correspondiente. Puede que algunas páginas tarden en cargarse.

| Tabla: Tabla de atributos: provincias.shp |         |                          |                            |          |                                    |  |  |  |  |
|-------------------------------------------|---------|--------------------------|----------------------------|----------|------------------------------------|--|--|--|--|
| <b>PROVINCIA</b>                          | COD_ENT |                          | Shape_Leng   Shape_Area    | COD PROV | Web                                |  |  |  |  |
| Almería                                   | da07    | 618771.000 8.76903123 04 |                            |          | http://www.aytoalmeria.es/         |  |  |  |  |
| Cádiz                                     | da07    |                          | 747098.82156 7.44518799 11 |          | http://www.institucional.cadiz.es/ |  |  |  |  |
| Córdoba                                   | lda07   | 816926.160               | $1,37691695$ 14            |          | http://www.ayuncordoba.es/         |  |  |  |  |
| IGranada                                  | lda07   | 718220.480               | $1.26380075$ 18            |          | http://www.granada.org/            |  |  |  |  |
| Huelva                                    | da07    | 689627.787               | $1.01509244$ 21            |          | http://www.huelva.es/              |  |  |  |  |
| Jaén                                      | da07    | 667581.875               | $1.34863661$ 23            |          | http://www.aytojaen.es/            |  |  |  |  |
| Málaga                                    | da07    | 634368.506               | $7.30747575$ 29            |          | http://www.malaga.eu/              |  |  |  |  |
| Sevilla                                   | da07    |                          |                            |          | http://www.sevilla.org/            |  |  |  |  |
|                                           |         |                          |                            |          |                                    |  |  |  |  |

*Fig. 5.42*

### *5.8. Calculadora de campos*

La herramienta "*Calculadora de campos (Expression)*" permite realizar cálculos complejos con los valores contenidos en la tabla de atributos de una capa en edición. Los resultados se incorporan a la tabla, por lo que quizá sea conveniente que trabajes sobre una copia de la capa (con sus tres ficheros). Por eso hemos incluido la capa *provincias\_copia.shp* en la carpeta *SIG\_Andalucia* y sobre ella aprenderás a manejar la calculadora. Esta herramienta incorpora operadores numéricos (para campos de tipo integer o double), de cadena (para campos tipo string) y de fecha (para campos tipo date). Es posible crear expresiones complejas que se

pueden guardar en un fichero y recuperar cuando convenga.

Crea una nueva vista y carga la capa *provincias\_copia.shp*. Actívala y haz **Comenzar edición** como vimos en apartados anteriores. Visualiza la tabla de atributos. Haz clic sobre el encabezamiento de uno de los campos, que se pondrá con fondo azul (fig. 5.43). Hasta que hayas hecho lo anterior no estará disponible la herramienta. Ábrela con el icono que aparece en la figura 5.43 o desde el menú, haciendo **Campo / Expression**. La ventana propia de esta herramienta tiene dos pestañas. La pestaña **General** tiene los siguientes elementos, que aparecen en la figura:

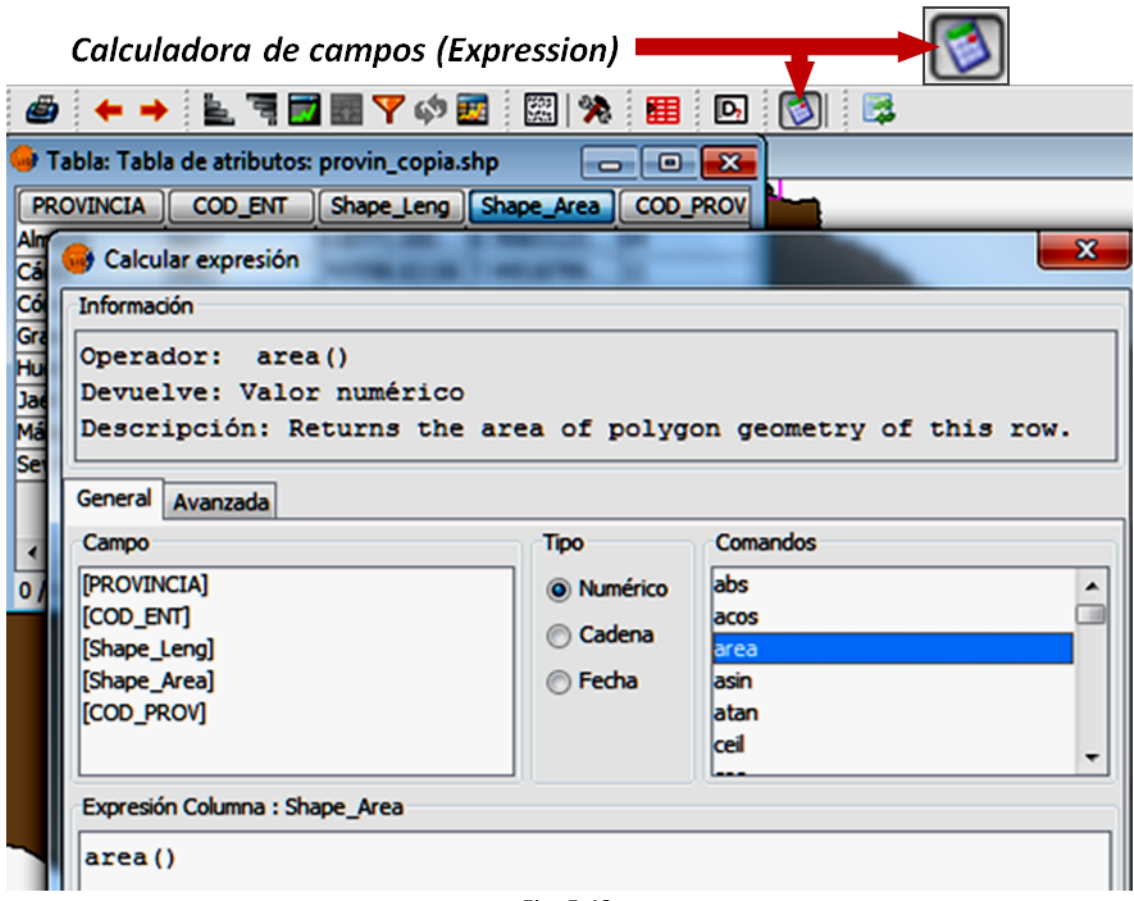

*Fig. 5.43*

- **•** en "Campo" puedes ver y seleccionar los campos de la tabla.
- en "Tipo" puedes indicar el tipo de operación a realizar: numérica, de cadena o de fecha.
- en "Comandos" puedes ver y seleccionar los comandos disponibles, distintos para cada tipo de capa.
- en "Información" figura una explicación sobre la forma en que opera el comando

que esté seleccionado en "Comandos" y los parámetros con los que trabaja.

Más abajo hay un espacio en el que escribirás la expresión de cálculo (en lenguaje Python). La pestaña **Avanzada** permite recuperar expresiones guardadas en un fichero. En la tabla siguiente se muestra una lista de los comandos disponibles para operaciones numéricas.

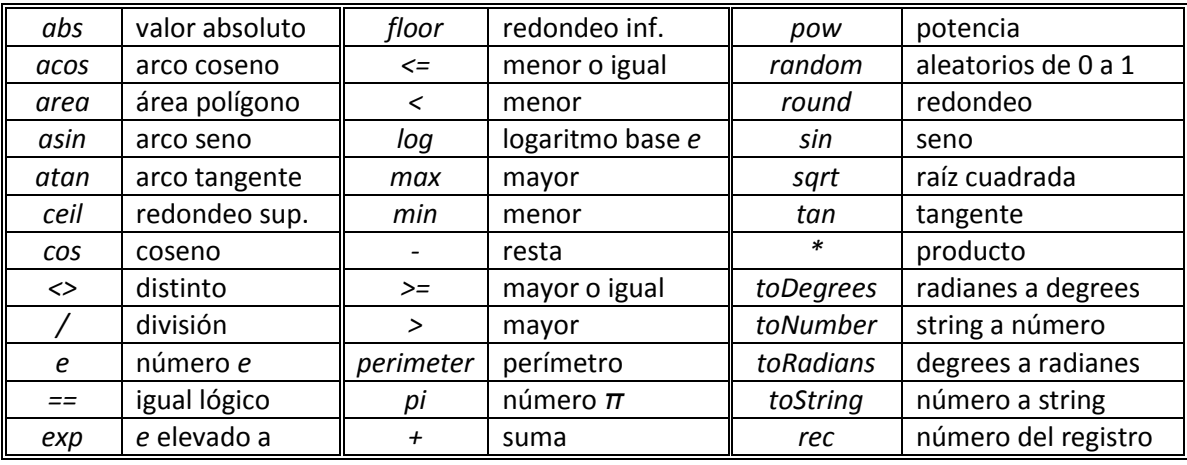

Es importante saber que las operaciones que realices afectarán a todos los registros que estén seleccionados. Si no hay selección, como sucede en los ejemplos siguientes, afectará a todos los registros de la tabla.

Cierra la calculadora con **Cancelar**. Antes de desarrollar cada uno de los ejemplos que siguen, crearemos un campo nuevo en la tabla y lo usaremos para colocar en el los resultados de las operaciones. Puesto que la capa está en edición y tienes abierta la tabla, haz **Tabla / Modificar estructura de tabla** como vimos en *5.2*. Crea un nuevo campo de tipo double, de tamaño *20* y de precisión *3*. Llámalo *AREA*. Haz lo siguiente:

- 1. Marca la cabecera del nuevo campo (se pondrá azul) para indicar que quieres que los resultados de la operación se coloquen en él. Abre la herramienta "*Calculadora de campos (Expression)*".
- 2. Selecciona el tipo *Numérico*. Haz doble clic sobre el comando *area* en "Comandos". Verás que en la zona de expresiones se escribe:
	- *area ()*

Este comando, tal como está escrito, devuelve el área de cada uno de los polígonos que forman la capa.

#### 3. Pulsa **Aceptar**.

:opia.shp |- | 0 Leng Shape Area COD PROV **AREA** 00... 8.76903123... 04 8.769045870409588E9 32156 7.44518799... 11 7.4452469550218315E9 160... 1.37691695... 14 1.3768989613543745E10 180... 1.26380075... 18 1.2637926377590952E10 787... 1.01509244... 21 1.0150722252774607E10 375... 1.34863661... 23 1.3486328716117702E10 306... 7.30747575... 29 7.307493407996245E9 745... 1.40447740... 41 1.4044549274941978E10

El resultado se muestra en la figura 5.44.

Observa que la tabla ya tenía un campo (*Shape\_Area*) con el área de cada una de las provincias y los resultados coinciden. Estarán en *m<sup>2</sup>*, si elegiste esa unidad en **Preferencias**. Puede que prefieras calcularlas en hectáreas. Para ello, anula la operación anterior con "*Deshacer*", asegúrate de que sigue marcado el encabezamiento del campo *AREA* y vuelve a abrir la calculadora. En esta ocasión la expresión a escribir es:

### *area ()/10000*

Para ello haz doble clic sobre el comando, como antes. Luego sitúa el cursor detrás de la expresión, haz clic y escribe el resto de ésta: */10000*. Pulsa **Aceptar** y observa el resultado.

Algunos comandos permiten realizar operaciones entre columnas. Supón que quieres dividir el área de cada elemento por la raíz cuadrada de su perímetro. Crea un nuevo campo en la tabla, de tipo double, de tamaño *10* y de precisión *2*. Llámalo *A/P*. Haz lo siguiente:

- 1. Marca la cabecera del nuevo campo. Abre la herramienta "*Calculadora de campos (Expression)*".
- 2. Selecciona el tipo *Numérico*. Haz doble clic sobre los nombres de las capas y el comando correspondiente y añade los operadores que hagan falta hasta escribir:

### *[Shape\_Area]/sqrt([Shape\_Leng])*

Puedes empezar por el comando *sqrt()*. Luego sitúa el cursor entre los dos paréntesis que le siguen y haz clic; haz doble clic sobre el campo *Shape\_Leng*. Ahora sitúa el cursor al principio de la expresión y haz clic, haz doble clic sobre el campo *Shape\_Area* y luego escribe el comando de división (*/*).

3. Pulsa **Aceptar**.

Calcula ahora el perímetro de los polígonos en *km*, con el comando *perimeter*.

Puesto que estás en modo edición, están activas las herramientas de corrección "*Deshacer*", "*Rehacer*" y "*Pila de comandos*". Compruébalo deshaciendo

*Fig. 5.44*

todas las operaciones y la creación de nuevos campos, hasta dejar la capa como estaba inicialmente.

A continuación probaremos una operación de tipo boolean. Nos devolverá un resultado *True* o *False* según se cumpla o no la condición impuesta. Crea un nuevo campo de tipo boolean y llámalo *ALHAMBRA*. Haz lo siguiente (fig. 5.45):

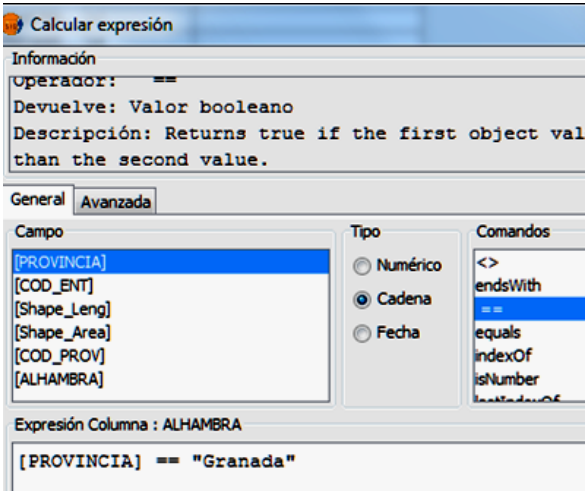

*Fig. 5.45*

- 1. Marca la cabecera del nuevo campo. Abre la herramienta "*Calculadora de campos (Expression)*".
- 2. Selecciona el tipo *Cadena*. Haz doble clic sobre el campo *PROVINCIA* en "Campo". Haz doble clic sobre el signo ==  $y$ completa la expresión siguiente:

*[PROVINCIA] == "Granada"*

3. Pulsa **Aceptar**.

Sólo en el registro de *Granada aparece el valor True.* En los restantes aparece *False*. Si envías los resultados a un campo de otro tipo, no boolean, el valor *True* se sustituirá por un *1* y el valor *False* por un *0*.

Es importante tener en cuenta que algunos campos pueden contener valores numéricos pero en forma alfanumérica, lo que impedirá realizar con ellos determinadas operaciones. Ese puede ser el caso de capas que procedan de hojas de cálculo, ya que los valores numéricos originales se transforman en alfanuméricos al importar la tabla.

Vamos a transformar los valores del campo *COD\_PROV*, que son de tipo string, en numéricos. Para ello crea un campo de tipo integer, de tamaño *2*, y llámalo *CODIGO*:

- 1. Marca la cabecera del nuevo campo. Abre la herramienta "*Calculadora de campos (Expression)*".
- 2. Selecciona el tipo *Numérico*. Haz doble clic en el operador *toNumber*; sitúa el cursor dentro del paréntesis y haz clic; haz doble clic sobre el nombre del campo. La expresión es:

*toNumber([COD\_PROV])*

3. Pulsa **Aceptar**.

Este operador te permitirá recuperar el formato numérico en datos importados que se hayan transformado en alfanuméricos, pero ten en cuenta que la coma decimal puede impedir que la operación se realice correctamente. Si es así, elimina los decimales en la tabla inicial. Para no tener que redondear los valores originales (perdiendo precisión) puedes multiplicarlos antes por *100*, *1.000* u otra potencia de *10*. Luego, una vez en **gvSIG**, aplica el operador *toNumber*. En su caso, recupera los decimales dividiendo los datos por la misma potencia de *10*. Por cierto, debes eliminar también los puntos que indican los miles, si los hubiese.

A continuación probaremos una operación de tipo alfanumérico. Crea un campo de tipo string, de tamaño *20*, y llámalo *COD\_NOM*:

- 1. Marca la cabecera del nuevo campo. Abre la herramienta "*Calculadora de campos (Expression)*".
- 2. Selecciona el tipo *Cadena*. Completa la expresión siguiente:

*[COD\_PROV]+"-"+[PROVINCIA]*

3. Pulsa **Aceptar**.

En el nuevo campo aparecen el código y el nombre de cada provincia separados por un guión.

Como habrás podido observar, las posibilidades de la calculadora de campos son grandes. Aquí sólo hemos intentado mostrarte su fundamento para que puedas explorarlas por tu cuenta. Recuerda que puede ser conveniente trabajar sobre una copia de la capa para evitar la pérdida accidental de datos.

Practica con otras operaciones y con capas de otro tipo (puntos, líneas) hasta que te hayas familiarizado con esta herramienta. No olvides terminar la edición cuando acabes de trabajar con una capa. Podrás guardar los cambios realizados o descartarlos.

### *5.9. Ejercicio*

Localiza en internet las coordenadas aproximadas de las capitales de provincia de tu comunidad autónoma. Crea una hoja

de cálculo con las coordenadas, los nombres de las provincias, los nombres de las capitales y cualquier otra información que te parezca interesante. Guárdala en un formato que pueda importar **gvSIG**.

Importa la tabla desde **gvSIG** y crea una capa shape de puntos a partir de ella, aprovechando que dispones de las coordenadas de sus elementos. Localiza en internet una capa shape de polígonos con los límites de las provincias y cárgala en la misma vista.

Localiza fotos en internet de cada capital de provincia y crea hiperenlaces. Crea también hiperenlaces a páginas web de las distintas provincias.

Busca el número de habitantes de cada provincia y modifica la tabla de provincias incluyendo esa información. Con la calculadora de campos calcula la superficie de cada provincia y luego la densidad de población, dividiendo el número de habitantes por la superficie en hectáreas.

# *6. Análisis vectorial*

La potencialidad de un determinado SIG depende, en gran medida, de la capacidad de las herramientas de análisis que incorpore. El análisis espacial es una de las funciones esenciales a estos sistemas y consiste en generar nueva información, o en extraer la información no evidente que los datos geográficos contienen, mediante procesos realizados entre variables de la misma o distintas capas. El análisis espacial aporta a los SIG la capacidad de modelizar un territorio y realizar simulaciones para prever su comportamiento frente a determinados fenómenos. Es fundamental cuando se pretende implantar sistemas de ayuda a la decisión basados en datos geográficos.

Sirvan los ejemplos siguientes para dar una idea de las posibilidades del análisis espacial:

- generación de un mapa de distancias a la estación de servicio más próxima a partir de datos de la red de estaciones
- creación de un mapa del índice de erosión a partir de información sobre tipo de suelo y cubierta vegetal en combinación con precipitaciones y pendientes del terreno
- obtención de un inventario de zonas óptimas para ubicar determinada instalación, o para plantar un tipo concreto de cultivo, a partir de capas conteniendo información sobre todas las variables que puedan afectar (tipos de suelo, pendientes, espacios protegidos, redes de transporte, etc.)

De las herramientas de análisis de información en formato vectorial que incorpora **gvSIG** se ocupa este capítulo y de las de análisis ráster el capítulo *7*, bien entendido que, en muchas ocasiones, el análisis espacial va a requerir combinar datos, y procesos, de ambos tipos.

Los procesos de análisis vectorial (o geoprocesos) se agrupan en la herramienta "*Gestor de geoprocesos*", disponible en la barra de herramientas y accesible también mediante la opción del menú **Vista / Gestor de geoprocesos**. En la figura 6.1 se muestran el icono y la ventana de esta herramienta, en la que se ha desplegado el árbol para que todos los geoprocesos sean visibles. Cada vez que selecciones uno de ellos, la parte derecha de la ventana mostrará información sobre él.

# *6.1. Análisis de proximidad*

**gvSIG** incluye tres geoprocesos para análisis de proximidad: "*Área de influencia*", "*Enlace espacial*" y "*Área de influencia lateral*".

### *Área de influencia*

Este geoproceso genera una capa de polígonos a partir de otra capa de puntos, líneas o polígonos. Los polígonos de la capa nueva se generan como anillos de influencia (*buffers*) de los elementos de la original a la distancia que se especifique. Permite obtener información sobre, por ejemplo: zonas situadas a una distancia superior a *D* de las paradas de metro o autobús; zonas urbanas que cubriría cada una de las farmacias existentes y cuáles no están cubiertas; zonas situadas a una distancia inferior a la de seguridad de una instalación potencialmente peligrosa, etc.

Vamos a generar el área de influencia en torno a una serie de espacios protegidos. Crea una vista y abre las siguientes capas de la carpeta *SIG\_Andalucia*:

Gestor de geoprocesos ■

#### **I - OF OX HE O O IN THE OF THE RISK OF A RISK** Gestor de geoprocesos  $\overline{\mathbf{x}}$ **E-** Geoprocesos  $\blacktriangle$ **E** Análisis Area de Influencia **E-** Proximidad **Area de influenci** Este geoproceso crea una nueva capa vectorial de poligonos, generados · Enlace espacial como zonas de influencia alrededor de las geometrias de los elementos · · Área de influencia lateral vectoriales de una capa de entrada. **B** Solape · · Recortar Las geometrias de la capa de entrada pueden ser tanto de puntos, como · Diferencia · • Intersección de lineas o poligonos. Se pueden generar varios anillos concéntricos · Unión equidistantes en torno a las geometrias de entrada. Además, en el caso de Geometria computacional geometrias de entrada poligonales el área de influencia puede ser exterior, - Convex Hull interior o exterior e interior al poligono original. **Agregación** Disolver E- Reoprocesos encargados de tra **Cortar lineas E-** Conversión de datos · Juntar Traslación 2D • Reproyectar *Fig. 6.1*

*sistema\_urbano\_poligonos.shp espacios\_naturales\_protegidos.shp provincias.shp*

Sitúalas en este mismo orden y cambia la simbología, poniendo de color verde los espacios protegidos. Abre "*Gestor de geoprocesos*", despliega el árbol y selecciona "*Área de influencia*" (fig. 6.1). Pulsa **Abrir geoproceso** y sigue los pasos de la figura 6.2:

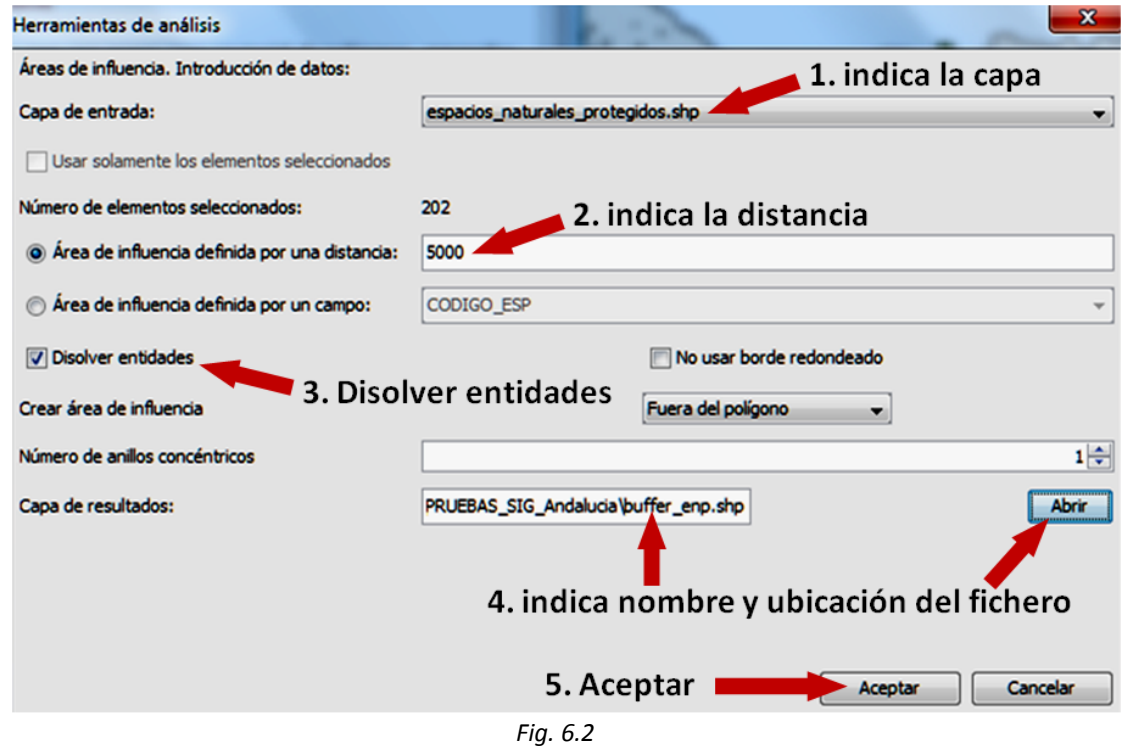

1. Indica el nombre de la capa sobre cuyos elementos vas a generar las áreas de influencia:

### *espacios\_naturales\_protegidos.shp*

Si tienes hecha una selección en esa capa puedes elegir, con la casilla de verificación correspondiente, que las áreas se generen solo sobre los elementos seleccionados.

2. Indica la distancia para el buffer (en nuestro ejemplo, *5.000* metros). Hemos supuesto que en **Preferencias** (véase *3.1*) elegiste *Metros*.

Otra opción es seleccionar "Área de influencia definida por un campo", que te permite usar un campo de la tabla de atributos en el que hayas introducido valores de distancia distintos para cada elemento.

- 3. Marca "Disolver entidades" si quieres que los buffers que intersecten entre sí se unan; en nuestro ejemplo se ha marcado. Marca "No usar borde redondeado" si prefieres que los bordes no se suavicen; en nuestro ejemplo no se ha marcado.
- 4. Indica el nombre y la ruta del archivo que contendrá la capa de resultados. Para poder buscar la ruta, pulsa **Abrir**.

#### 5. Pulsa **Aceptar**.

El geoproceso permite generar hasta tres anillos de influencia concéntricos y con las mismas distancias; en el ejemplo se ha puesto solo uno. El resultado puede verse en la figura 6.3, en la que se han reordenado las capas, situando primero la de *sistema\_urbano\_poligonos.shp* y luego la de *espacios\_naturales\_protegidos.shp*. La nueva capa se ha puesto en color rojo para hacerla más visible. Se aprecia que cada espacio protegido (verde) está rodeado por un buffer (rojo) hasta una distancia de *5.000* metros.

En el caso de capas de polígonos es posible seleccionar que los buffers se creen fuera

de los polígonos, dentro de ellos o dentro y fuera simultáneamente.

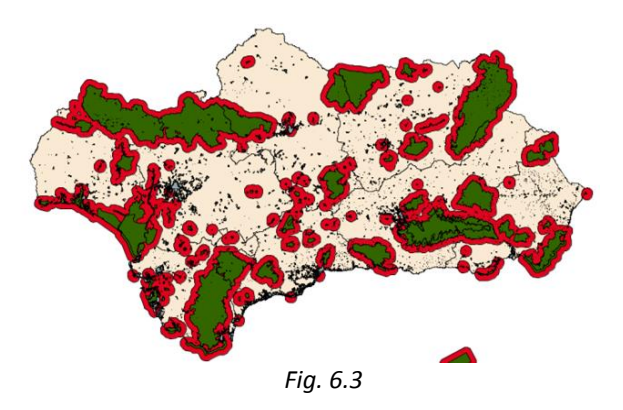

Aplica ahora este geoproceso con capas de puntos y de líneas, cambiando las opciones y observando los resultados. Visualiza también la tabla de atributos de las nuevas capas que se han generado.

Con algunos geoprocesos se te preguntará si deseas que se cree un índice espacial, que permitirá que se acelere el proceso.

### *Área de influencia lateral*

Este geoproceso funciona de manera parecida al anterior, pero solo a partir de capas de líneas y generando el buffer únicamente por el lado que se indique (a la izquierda o a la derecha del elemento en el sentido que marquen los puntos que forman la línea). El geoproceso funciona bien en capas de líneas formadas por puntos muy ordenados, pero da resultados poco útiles en las que no son así.

#### *Enlace espacial*

El geoproceso *"Enlace espacial"* transmite a una capa los atributos de otra. Los elementos entre los que se transmiten los atributos están relacionados por un criterio espacial, que puede ser:

 vecino más próximo: asigna a cada elemento de la primera capa los atributos del elemento de la segunda capa más próximo a él.

 contenido en: relaciona cada elemento de la primera capa con todos los elementos de la segunda que intersecten con él; el usuario debe definir la función o funciones (media, mínimo, máximo, sumatorio) que se aplicará/n sobre los atributos numéricos de los elementos de la segunda capa para obtener los de la nueva.

Crea una vista con las capas *aeropuertos.shp* y *provincias.shp* de la carpeta *SIG\_Andalucia*. Si visualizas la tabla de atributos de la capa de aeropuertos observarás que no hay indicación en ella sobre la provincia en que se ubica cada aeropuerto. Por eso vamos a generar una nueva capa de enlace entre las dos que hemos cargado. Abre "*Gestor de geoprocesos*", despliega el árbol y selecciona "*Enlace espacial*". Pulsa **Abrir geoproceso** y sigue los pasos de la figura 6.4:

1. Indica el nombre de la capa de entrada: *aeropuertos.shp*

Si tienes hecha una selección en esa capa puedes elegir que la nueva capa

solo incluya los puntos seleccionados.

2. Indica la capa a enlazar: *provincias.shp*

Si tienes hecha una selección en esa capa puedes hacer que solo se usen los elementos seleccionados.

- 3. Marca "Usar el más próximo".
- 4. Indica el nombre y la ruta del archivo que contendrá la capa de resultados. Para poder buscar la ruta, pulsa **Abrir**.
- 5. Pulsa **Aceptar**.

Visualiza la tabla de atributos de la nueva capa (fig. 6.5) y comprueba que contiene los registros de la capa de aeropuertos y nuevos campos. Entre ellos hay uno que indica la provincia.

Si en el paso 3 no marcas la casilla "Usar el más próximo", la información que se transfiere a la capa de entrada es de tipo numérico y no corresponde al vecino más próximo sino al resultado de la función que elijas (media, mínimo, máximo o sumatorio) aplicada sobre los elementos intersectados.

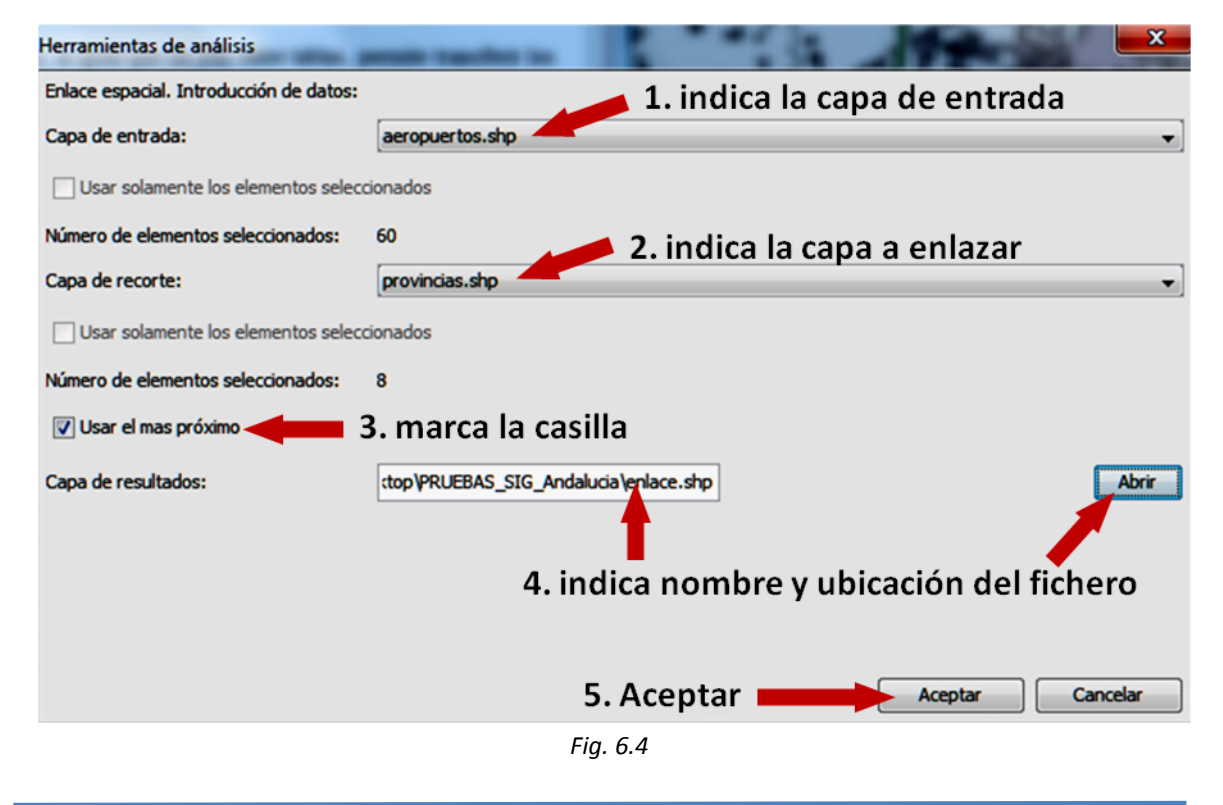

| Tabla: Tabla de atributos: enlace.shp<br>$\Box$ $\Box$ $\bm{x}$ |                      |                  |        |   |  |  |  |  |  |
|-----------------------------------------------------------------|----------------------|------------------|--------|---|--|--|--|--|--|
| <b>COD ENT</b>                                                  | <b>NOMBRE</b>        | <b>PROVINCIA</b> | COD_EN |   |  |  |  |  |  |
| t03                                                             | Aeropuerto  Cádiz    |                  | da07   | ▴ |  |  |  |  |  |
| 104                                                             | Aeródromo            | Málaga           | da07   | 틔 |  |  |  |  |  |
| t03                                                             | Base Naval   Cádiz   |                  | da07   |   |  |  |  |  |  |
| t03                                                             | Aeropuerto  Málaga   |                  | da07   |   |  |  |  |  |  |
| 103                                                             | Aeropuerto  Cádiz    |                  | da07   |   |  |  |  |  |  |
| t03                                                             | Aeropuerto  Almería  |                  | da07   |   |  |  |  |  |  |
| 104                                                             | Aeródromo  Granada   |                  | da07   |   |  |  |  |  |  |
| 104                                                             | Aeródromo  Almería   |                  | da07   |   |  |  |  |  |  |
| t03                                                             | Base Aérea  Sevilla  |                  | da07   |   |  |  |  |  |  |
| t03                                                             | Aeropuerto   Granada |                  | da07   |   |  |  |  |  |  |
| ш                                                               |                      |                  |        |   |  |  |  |  |  |

0 / 60 Total registros seleccionados. *Fig. 6.5*

En la vista anterior carga la capa de *población.shp* y repite el proceso, con las siguientes diferencias: como capa de recorte pon *población.shp*; no marques la casilla "Usar el más próximo".

Aparece una ventana como la de la figura 6.6 en la que puedes indicar cuál es la función a emplear. Marca *POBLACION*, pulsa **<-** y elige la función "Media". Esto hará que a cada elemento de la capa de entrada corresponda la media de las poblaciones de las provincias intersectadas. En este ejemplo todas las funciones darían el mismo resultado, porque cada aeropuerto o aeródromo solo intersecta con una provincia (menos uno, que se sitúa en una isla y no intersecta con ninguna).

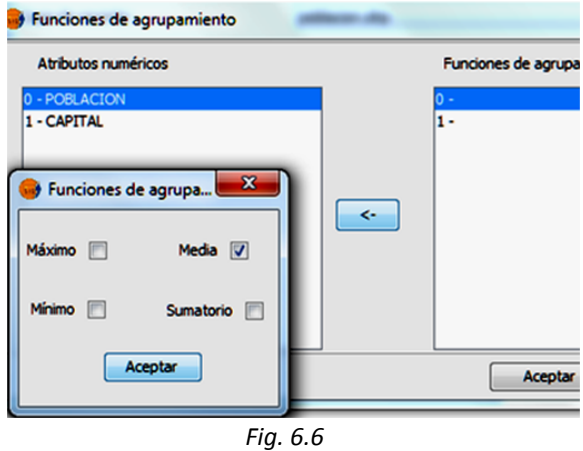

El resultado es que a cada elemento (aeropuerto) de la nueva capa se le ha incorporado un valor que indica la

población de la provincia en la que se sitúa el aeropuerto.

Puedes aplicar más de una función de una vez y hacerlo sobre uno o varios de los campos numéricos disponibles para generar campos distintos en la nueva capa.

# *6.2. Análisis de solape*

Los geoprocesos para análisis de solape en **gvSIG** son: "*Recortar*", "*Diferencia*", "*Intersección*" y "*Unión*".

### *Recortar*

Este geoproceso sirve para extraer la zona que nos interese de una capa y crear con ella una capa nueva que mantendrá la estructura de la original. La capa puede ser de puntos, líneas o polígonos. La zona a recortar será la delimitada por otra capa ("capa de recorte") y consistirá en la zona común a las dos capas.

Crea una vista y carga en ella las capas siguientes de la carpeta *SIG\_Andalucia*:

> *sistema\_urbano\_poligonos.shp provincias.shp*

Vamos a recortar la primera de las capas, creando una capa nueva que se limite a la provincia de Jaén. Activa la capa de provincias y selecciona la provincia de Jaén. Puedes hacerlo de varias formas; si no las recuerdas, repasa el apartado *4.5*. Abre el geoproceso "*Recortar*" y sigue los pasos de la figura 6.7:

1. Indica la capa de la que quieres extraer una zona:

*sistema\_urbano\_poligonos.shp*

- 2. Indica la capa de recorte: *provincias.shp*
- 3. Marca la casilla "Usar solamente los elementos seleccionados".
- 4. Indica el fichero de destino.
- 5. Pulsa **Aceptar**.

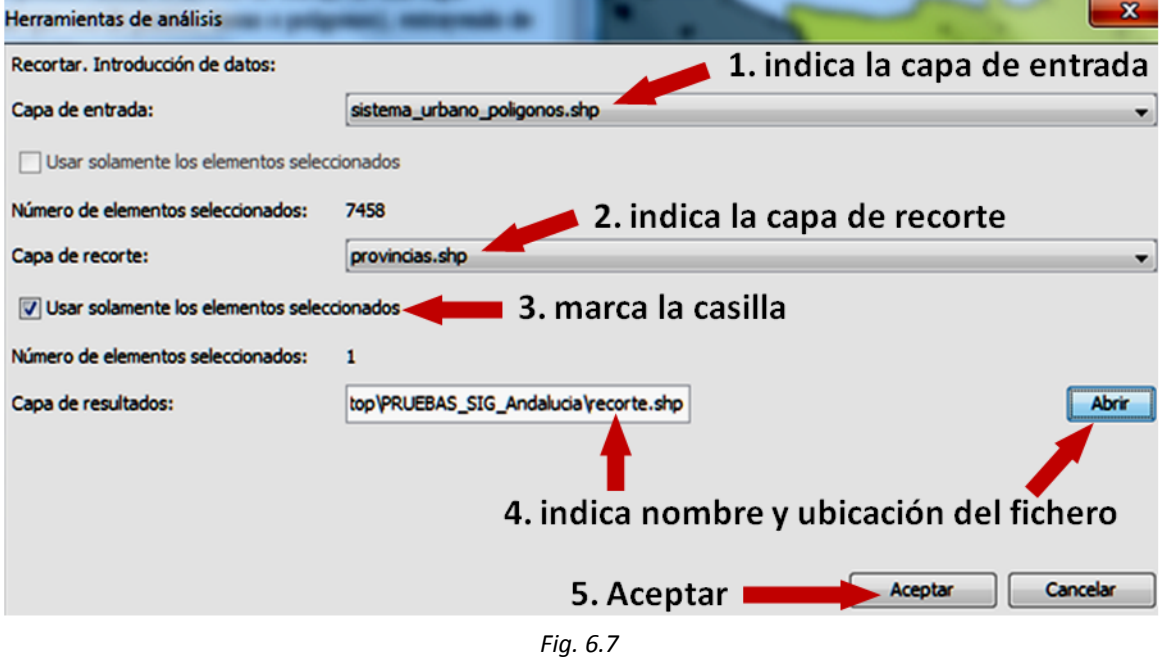

Este proceso es relativamente complejo y puede que tarde en completarse.

Como en las herramientas anteriores, el nombre de la nueva capa incluye al que hayas elegido para el fichero (en nuestro ejemplo, *recorte.shp*). Haz que *sistema\_urbano\_poligonos.shp* deje de ser visible y comprueba como la capa nueva tiene la misma estructura pero solo incluye los elementos interiores a la provincia seleccionada (fig. 6.8).

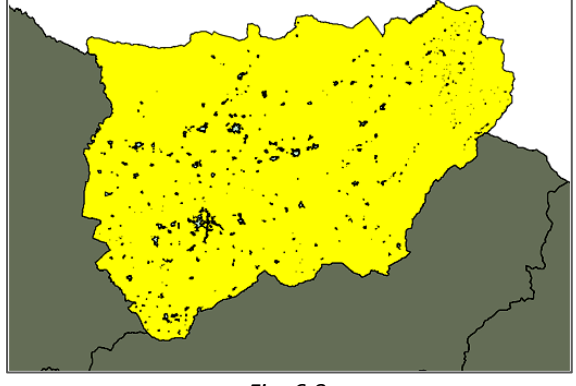

*Fig. 6.8*

Prueba ahora a recortar la misma capa de entrada usando como capa de recorte la de *espacios\_naturales\_protegidos.shp*, sin selección previa. Obtendrás una capa conteniendo todos los núcleos urbanos que se sitúan en el interior de algún espacio protegido.

Crea una nueva vista y carga las capas de la carpeta *SIG\_Murcia*:

*zonas\_nitratos.shp municipios.shp*

Recorta la capa de municipios utilizando la otra como capa de recorte (fig. 6.9). Visualiza la tabla de atributos de la nueva capa para ver cómo ha actuado este geoproceso.

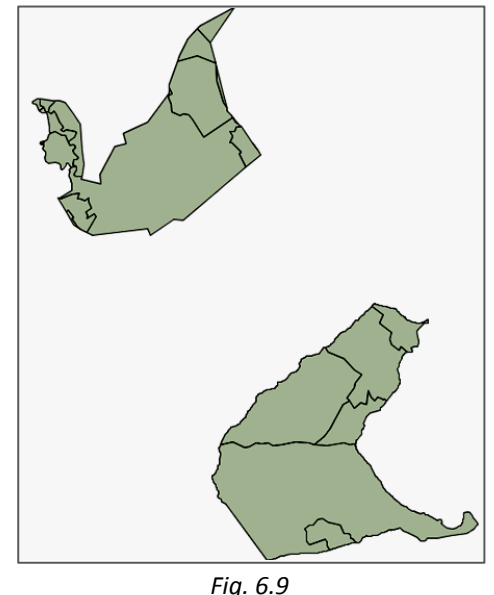

El resultado es una capa que contiene los municipios (o partes de municipios) que se superponen con las zonas de la otra capa.

### *Diferencia*

Este geoproceso crea una nueva capa con las zonas de la capa de entrada que no se superponen con zonas de la capa de recorte. Su efecto es el contrario al de "*Recortar*".

Emplearemos una vista con las dos capas del ejemplo anterior. Abre el geoproceso "*Diferencia*" y pon como capa de entrada la de *municipios.shp* y como capa de recorte la de *zonas\_nitratos.shp*.

Haz no visibles las dos capas originales y observa que la capa nueva es similar a la de municipios (fig. 6.10) pero sin las zonas que corresponden a *zonas\_nitratos.shp*.

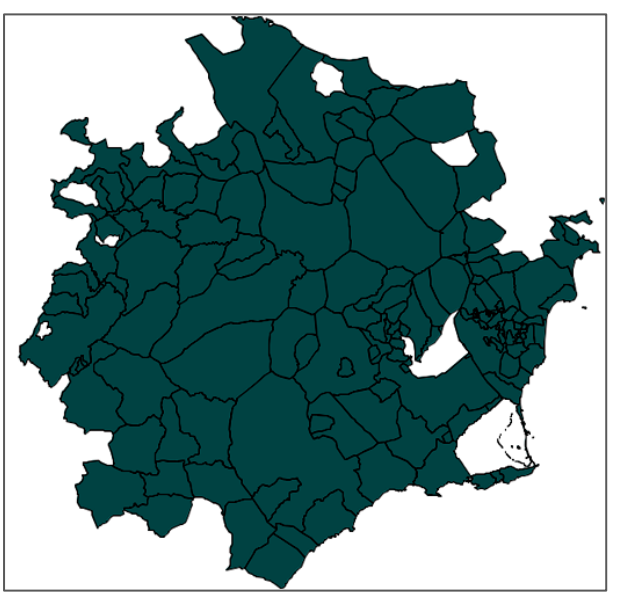

*Fig. 6.10*

### *Intersección*

Este geoproceso crea una nueva capa calculando, para cada elemento de la capa de entrada, sus intersecciones con la capa de recorte. Cada intersección será un elemento de la nueva capa. A diferencia de lo que sucede con el geoproceso "*Recortar*", en éste sí cambia la estructura

de la capa de resultados ya que sus atributos serán los de los dos elementos (uno de cada capa) que intersectan. Según el tipo de capas que se empleen, la capa resultante será de un tipo u otro:

- si las dos capas son de polígonos, la nueva capa será de polígonos.
- si una es de polígonos y otra de líneas, la nueva capa será de líneas.
- si una es de polígonos y otra de puntos, la nueva capa será de puntos.
- si las dos capas son de líneas, la nueva capa será de puntos.

Crea una nueva vista y carga las capas de la carpeta *SIG\_Andalucia*:

*carreteras.shp term\_munic\_poligonos.shp*

Abre el geoproceso "*Intersección*" y genera la capa intersección de las dos. Observa que el resultado es una capa de líneas (tramos de carreteras) y que su tabla de atributos contiene los de las dos capas originales.

Como en los casos anteriores, si tienes una selección previa sobre alguna de las capas puedes hacer que el geoproceso actúe solo sobre los elementos seleccionados. Prueba a aplicar el mismo proceso, tras haber seleccionado todos los términos municipales de una de las provincias, actuando solo sobre la selección y observa los resultados.

### *Unión*

"*Unión*" actúa sobre dos capas vectoriales. Si las dos capas son de polígonos o de puntos el resultado será otra capa, unión de las anteriores. En caso contrario el resultado serán dos capas, que contendrán los elementos intersección de los originales y los que solo están en una de las dos:

- si una es de polígonos y otra de puntos, el resultado será una nueva capa de polígonos y otra de puntos

- si una es de polígonos y otra de líneas, el resultado será una nueva capa de polígonos y otra de líneas
- si las dos son de líneas, el resultado es una capa de líneas y otra con los puntos intersección

Crea una vista y carga dos capas de puntos de la carpeta *SIG\_Andalucia*:

*aeropuertos.shp puertos.shp*

Abre el geoproceso "*Unión*" y genera la capa unión de las dos. Visualiza la tabla de atributos de la nueva capa (fig. 6.11) y observa que están en ella todos los elementos de las dos capas anteriores.

| COD ENT                  | <b>NOMBRE</b>                       | <b>PESQUERO</b> | <b>DEPOR</b> |  |
|--------------------------|-------------------------------------|-----------------|--------------|--|
| to1                      | Real Club Naútico de Cádiz          | <b>NO</b>       | SI           |  |
| to 1                     | <b>Puerto América</b><br>NO         |                 | SI           |  |
| to 1                     | Puerto pesquero de Rota             | SI              | <b>NO</b>    |  |
| t01                      | Muelle pesquero de Chipiona         | SI              | <b>NO</b>    |  |
| to1                      | Puerto pesquero de Isla Cristina    | SI              | <b>NO</b>    |  |
| to 1                     | Puerto deportivo de Ayamonte        | NO              | SI           |  |
| t <sub>01</sub>          | Puerto deportivo Marina Isla Canela | <b>NO</b>       | SI           |  |
| $to$ 3                   | Aeropuerto de Gibraltar             |                 |              |  |
| t04                      | Aeródromo de Estepona               |                 |              |  |
| $to$ 3                   | Base Naval de Rota                  |                 |              |  |
| $to$ 3                   | Aeropuerto de Málaga                |                 |              |  |
| $to$ 3                   | Aeropuerto de la Parra              |                 |              |  |
| $to$ 3                   | Aeropuerto de Almería               |                 |              |  |
| t04                      | Aeródromo Dávila                    |                 |              |  |
| t04                      | Aeródromo de Turre                  |                 |              |  |
| $\overline{\phantom{a}}$ | m                                   |                 |              |  |

*Fig. 6.11*

Carga ahora las capas:

*carreteras.shp ferrocarriles.shp*

Ejecuta el geoproceso "*Unión*" sobre ellas. El resultado son dos nuevas capas. Una de ellas está formada por todas las líneas, tanto tramos de carretera como de ferrocarril. La otra es una capa de puntos que contiene las intersecciones (los cruces) de las carreteras con las líneas de ferrocarril. En la figura 6.12 puedes ver parte de la vista, en la que se han hecho no visibles las restantes capas y se ha cambiado la simbología para destacar más

las líneas unión (azul) y los puntos intersección (rojo).

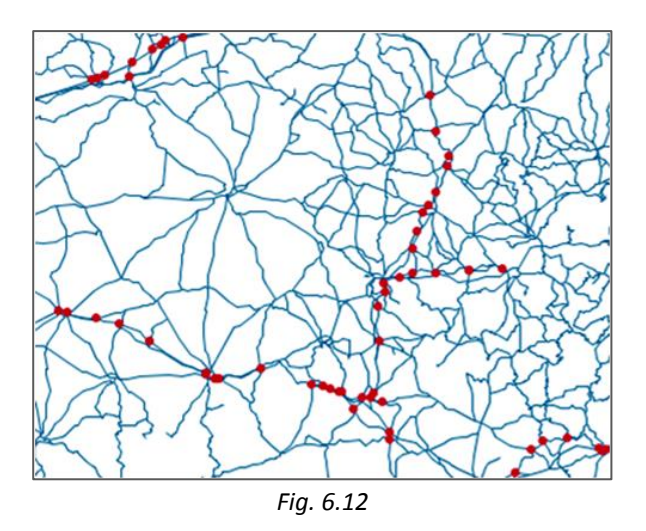

Prueba este geoproceso con otras capas del mismo y distinto tipo. Hazlo también con capas en las que tengas hecha una selección y aplícala. Visualiza los resultados, tanto en la vista (haciendo no visibles las restantes capas) como en las tablas de atributos.

# *6.3. Análisis de geometría computacional*

**gvSIG** dispone de un geoproceso de este tipo: "*Convex hull*" (*"Envoltura convexa" o "Polígono convexo*").

### *Convex hull*

Este geoproceso opera con una sola capa, que puede ser de puntos, líneas o polígonos y genera una nueva capa con el menor polígono convexo que envuelve a todos los elementos de la capa, uniendo sus vértices exteriores. Puede servir para determinar la zona de cobertura de un determinado fenómeno o para generar capas de recorte para otros geoprocesos.

Aplícalo a la capa *aeropuertos.shp*. El resultado, tras haber cambiado la simbología y el orden y hacer no visibles otras capas, puede verse en la figura 6.13.

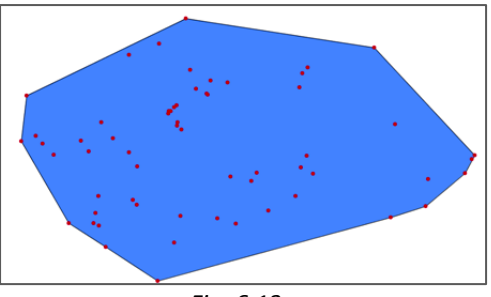

*Fig. 6.13*

# *6.4. Análisis de agregación*

**gvSIG** dispone de un geoproceso de este tipo: "*Disolver*".

### *Disolver*

Actúa sobre una capa, que solo puede ser de tipo polígonos. Fusiona en un solo elemento aquellos que tengan el mismo valor en el campo que se especifique. Se puede incluir el criterio de vecindad, de forma que solo fusione los polígonos que, además de tener el mismo valor, sean adyacentes.

Un ejemplo de aplicación muy típico es transformar una capa de términos municipales en otra de provincias. Crea una nueva vista y carga, desde la carpeta *SIG\_Andalucia*, la capa:

*term\_munic\_poligonos.shp*

Aplica el geoproceso "*Disolver*" siguiendo los pasos de la figura 6.14:

- 1. Indica la capa a disolver: *term\_munic\_poligonos.shp*
- 2. Selecciona el campo *PROVINCIA*.
- 3. No marques la casilla "Solo disolver adyacentes".
- 4. Como en "*Enlace espacial*", tienes que indicar qué campos numéricos se van a transferir y cuál es la función numérica a aplicar. Selecciona *Shape\_Area*, pulsa **<** y elige la función "Sumatorio".
- 5. Pulsa **Aceptar**.
- 6. Indica nombre y ruta del fichero de resultados.

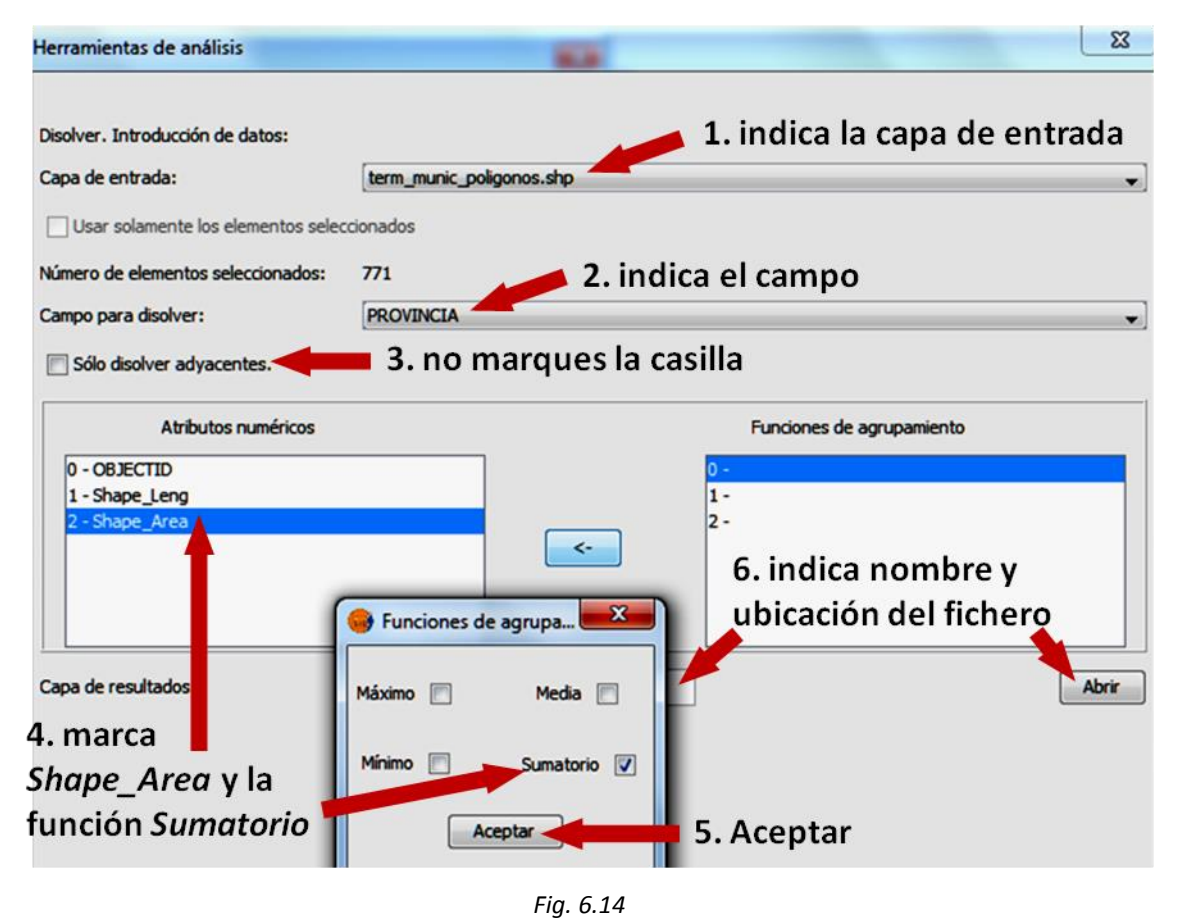

### 7. Pulsa **Aceptar.**

En este ejemplo el resultado habría sido el mismo si hubieses marcado la casilla de "Solo disolver adyacentes", ya que los polígonos que representan a los términos municipales lo son.

# *6.5. Análisis mediante geoprocesos encargados de transformar datos*

**gvSIG** dispone de un geoproceso de este tipo: "*Cortar líneas*".

### *Cortar líneas*

Este geoproceso actúa únicamente sobre una capa de líneas. Crea otra capa del mismo tipo obtenida al dividir la anterior en tramos de la longitud que se especifique; los tramos de longitud inferior no varían.

Abre una vista y carga la capa *carreteras.shp* de la carpeta *SIG\_Andalucia*. Con "*Cortar líneas*" corta las carreteras en tramos de *5.000* metros. Si visualizas la tabla de atributos de la nueva capa verás que ha aumentado el número de elementos. Para poder ver las longitudes de estos tendrás que recalcularlas. Para ello puedes emplear la "*Calculadora de campos*" que vimos en *5.8*. Pon la nueva capa en edición, visualiza su tabla de atributos y marca el encabezamiento del campo *LENGTH*. Entonces se activará la herramienta "*Calculadora de campos*". Ábrela y, en la zona de Comandos, busca "perimeter", haz doble clic sobre él y pulsa **Aceptar.** Observa (fig. 6.15) que las distancias que aparecen en la columna *LENGTH* son iguales o inferiores a *5.000* metros.

Como en otros que hemos visto, si tienes hecha una selección, puedes indicar que el geoproceso solo se aplique a los elementos seleccionados.

No olvides terminar la edición cuando hayas completado el ejemplo.

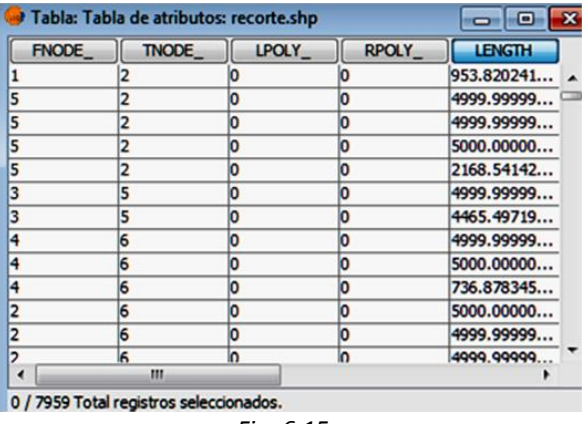

*Fig. 6.15*

# *6.6. Análisis de conversión de datos*

Los geoprocesos de conversión de datos en **gvSIG** son "*Juntar*", "*Translación 2D*" y "*Reproyectar*".

### *Juntar*

Este geoproceso actúa sobre una o varias capas, que deben ser del mismo tipo. Se crea una nueva capa que incluye todas las geometrías de las originales. Puedes indicar la capa de la que quieres que se conserven los atributos; para los elementos que no procedan de esa capa solo se conservan los atributos que coincidan con los de la otra capa. Este geoproceso puede emplearse para unir capas de geometrías adyacentes pero situadas en ficheros distintos, como las distintas hojas de un mapa vectorial. Permite unir capas cargadas en la vista actual con otras procedentes de un directorio.

Abre una vista y carga la capa *carreteras.shp* de la carpeta *SIG\_Andalucia*. Vamos a juntarla con otra capa de la misma carpeta. Abre el geoproceso "*Juntar*" y haz lo siguiente (fig. 6.16):

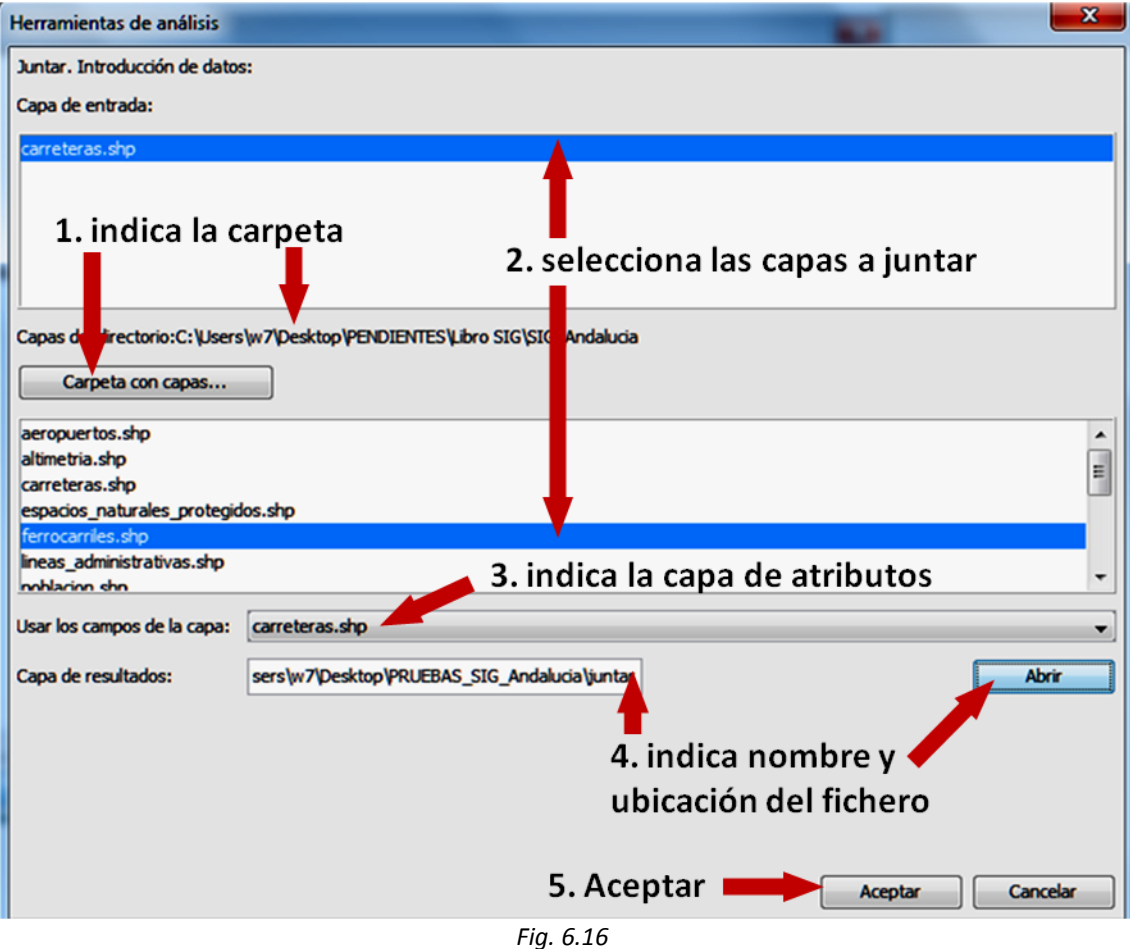

- 1. Pulsa "Carpeta con capas" y busca la carpeta *SIG\_Andalucia*. Selecciona la carpeta (no el archivo) y pulsa **Abrir**.
- 2. Selecciona la capa *carreteras.shp* en la parte superior y, manteniendo pulsada la tecla *Ctrl*, selecciona también la capa *ferrocarriles.shp* en el listado de archivos de la carpeta que has abierto.
- 3. En "Usar campos de la capa" selecciona una de las dos capas que aparecen. En el ejemplo se ha seleccionado *carreteras.shp*.
- 4. Indica dónde quieres guardar el fichero de resultados y dale un nombre.
- 5. Pulsa **Aceptar**.

La capa resultante tiene un número de registros suma de las de las otras dos. Los registros procedentes de *carreteras.shp* conservarán los atributos, ya que es la capa que hemos elegido en el paso 3.

Para ver las diferencias entre "*Unión*" y "*Juntar*" aplica los dos geoprocesos sobre estas mismas capas y compara los resultados (ficheros y tablas de atributos) de las capas de líneas obtenidas.

### *Traslación 2D*

Este geoproceso permite desplazar los elementos seleccionados. Debes indicar el desplazamiento en X y en Y que quieres aplicar.

Abre una vista y carga la capa *aeropuertos.shp* de la carpeta *SIG\_Andalucia*. Abre el geoproceso "*Traslación 2D*" y pon los parámetros de la figura 6.17:

- Capa de entrada: *aeropuertos.shp*
- Desplazamiento en X: *10000*
- Desplazamiento en Y: *5000*

Indica la ruta y el nombre del fichero de salida y pulsa **Aceptar**. Si tienes una selección hecha sobre la capa puedes elegir que solo se desplacen los elementos seleccionados.

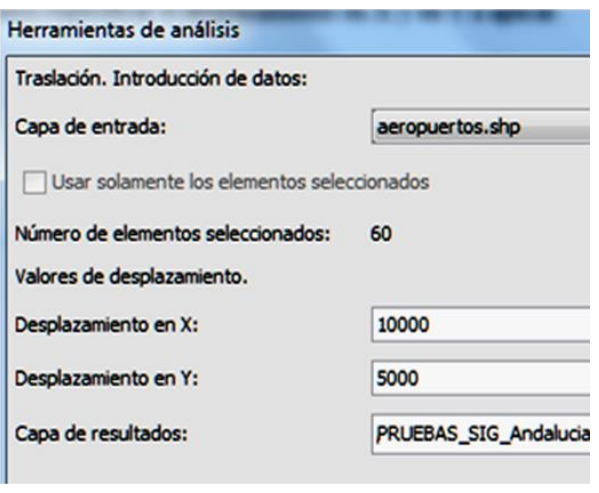

*Fig. 6.17*

Para que las dos capas sean bien visibles, cambia su simbología como en 6.18. Observa como los elementos de la capa de resultados se han desplazado respecto a la original.

Prueba este geoproceso con capas de otros tipos y también sobre una capa en la que hayas hecho una selección previa.

#### *Reproyectar*

Permite modificar la proyección de la capa que se especifique. Así podrás emplear en un mismo proyecto capas cuyas proyecciones sean diferentes.

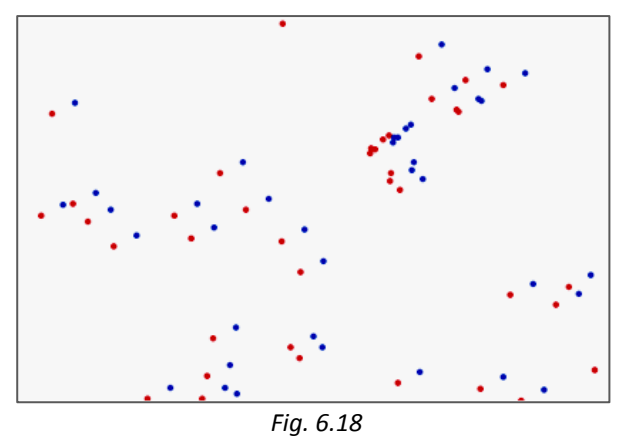

Vamos a reproyectar la capa *Puntos molinos.shp* (de la carpeta *SIG\_Murcia*), que está en el sistema de referencia ED50, al ETRS89. Consulta la tabla de *2.5* para saber cuál es el código EPSG que corresponde a esta proyección. Es el *25830*, ya que sabemos que Murcia se sitúa en el huso 30. Crea una vista, carga la capa, abre el geoproceso y sigue los pasos de las figuras 6.19 a 6.21:

- 1. Indica la capa de entrada: *Puntos molinos.shp*
- 2. Pulsa la tecla **de "Proyección** destino" para cambiar la proyección.
- 3. En "Tipo" selecciona *EPSG*.
- 4. En "Buscar" pon *25830* y pulsa *Intro*.
- 5. En "Seleccione transformación" elige *Rejilla formato NTv2.*
- 6. Pulsa **Siguiente**.

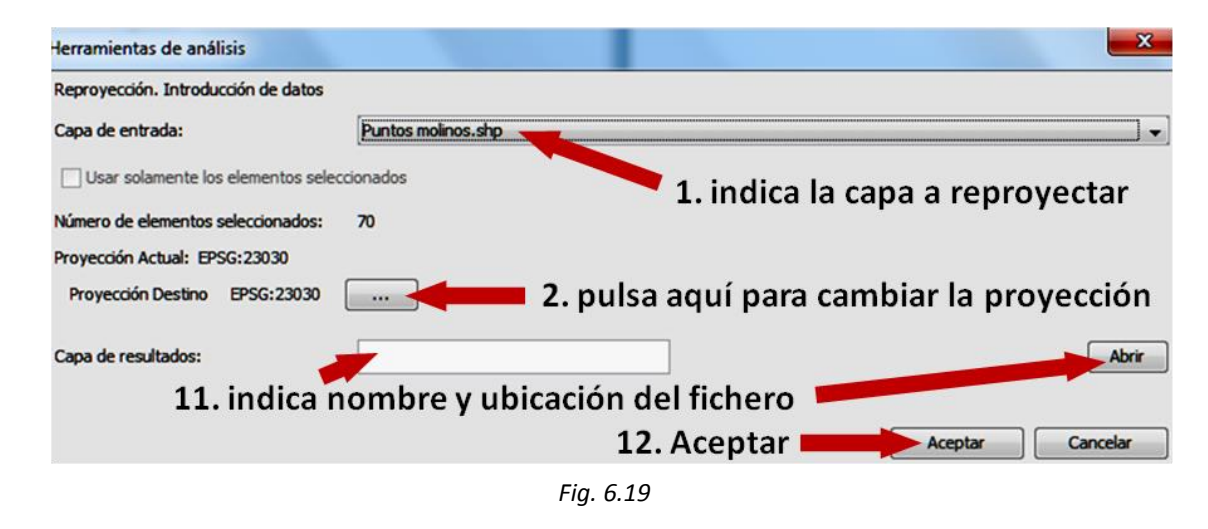

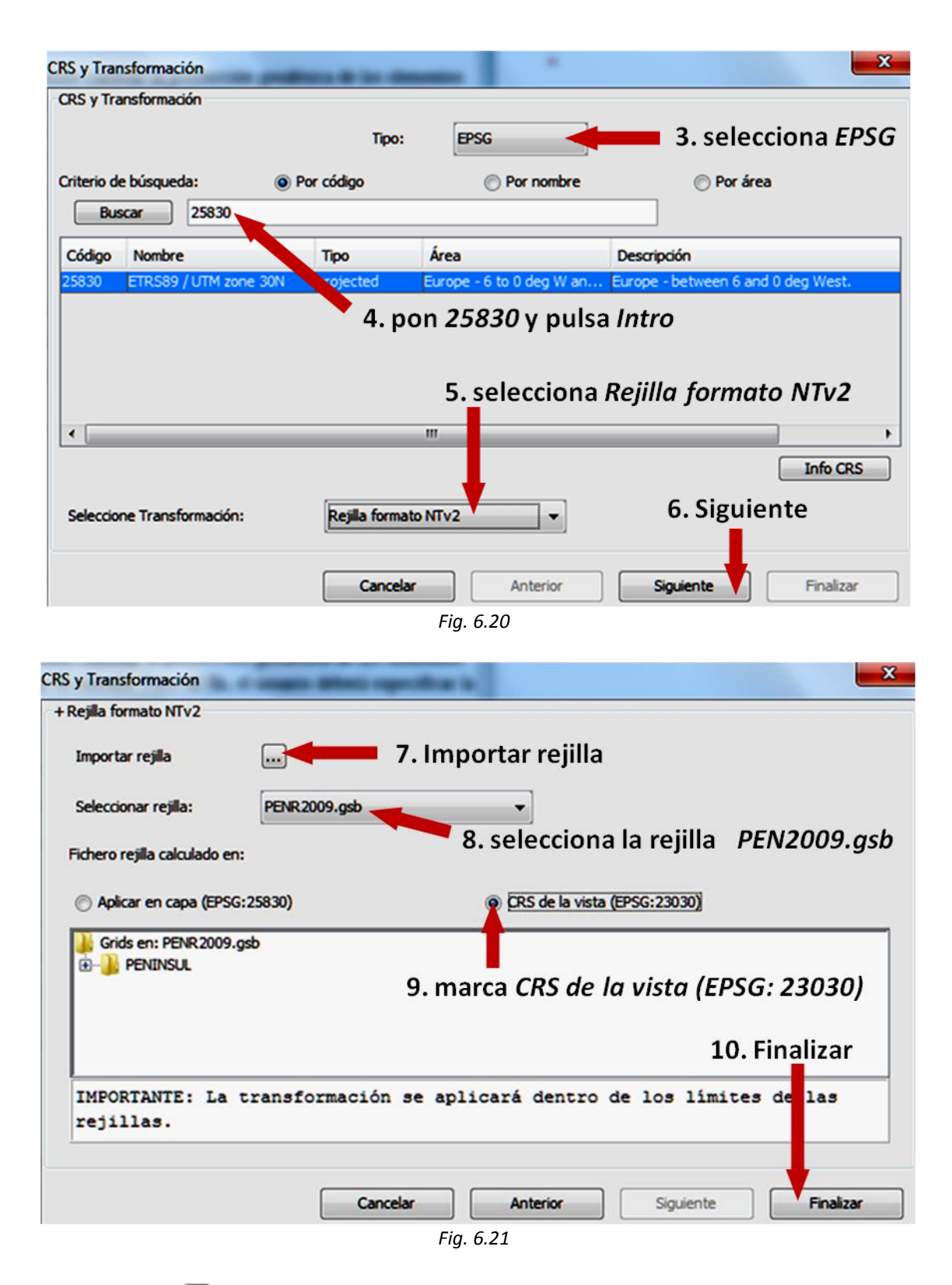

7. Pulsa la tecla a de "Importar rejilla". Las rejillas para transformar ED50 a ETRS89 (y viceversa) en la Península Ibérica y Baleares se encuentran en la web del Instituto Geográfico Nacional. Hemos incluido la primera de ellas en la carpeta *SIG\_Murcia* y puedes usarla para cualquier transformación de este tipo. Localízala en la carpeta (el archivo se llama *PEN2009.gsb*) y ábrela. Si ya lo has hecho anteriormente, la rejilla estará disponible y no necesitas volver a importarla.

- 8. Pulsa "Seleccionar rejilla" y elige *PEN2009.gsb*.
- 9. Marca la casilla de verificación "CRS de la vista (EPSG: 23030)". CRS significa *Coordinate Reference System*.

### 10. Pulsa **Finalizar**.

11. Indica el nombre y la ubicación para guardar el fichero de resultados, por ejemplo *Puntos molinos ETRS89.shp*.

### 12. Pulsa **Aceptar**.

Como ves, el proceso es complicado. Comprueba los resultados haciendo zoom en la vista y viendo el desplazamiento de los puntos transformados respecto a los originales. Debe ser de algo más de *100 m* en X y algo más de *200 m* en Y.

Prueba a hacer la transformación contraria con la capa que acabas de obtener. Para ello crea una nueva vista y define su proyección actual (en **Propiedades**, como vimos en *3.3*) como *EPSG: 25830*. Carga la capa de puntos reproyectados y sigue los pasos del ejemplo anterior con las siguientes diferencias:

- en el paso 1 indica el nombre que le diste a la capa reproyectada, por ejemplo *Puntos molinos ETRS89.shp.*
- en el paso 4 pon *23030*.
- en el paso 9 marca la casilla "Aplicar en capa (EPSG: 25830)".

Las posiciones de los puntos, una vez hecha la transformación, deben coincidir con las de la capa original *Puntos molinos.shp*. Puedes comprobarlo cargando esa capa en la vista actual.

# *6.7. Ejercicios*

1) Con las capas de la carpeta *SIG\_Andalucia* que se indican haz lo siguiente:

> *term\_munic\_poligonos.shp espacios\_naturales\_protegidos.shp sistema\_urbano\_poligonos.shp*

- Crea una nueva capa que solo contenga los términos municipales de la provincia de *Almería* que estén situados a más de *10000 m* de un espacio protegido.

Tendrás que hacer una selección en la capa *term\_munic\_poligonos.shp* y usar luego los geoprocesos "*Área de influencia*" y "*Diferencia*".

- Utiliza la capa que has creado como capa de recorte para la de núcleos urbanos, obteniendo una capa con los núcleos de la provincia de *Almería* situados a más de *10.000 m* de un espacio protegido.

2) Con las capas de la carpeta *SIG\_Andalucia* que se indican haz lo siguiente:

> *term\_munic\_poligonos.shp manzanas.shp rios.shp*

- Crea una capa que contenga las manzanas del término municipal *Sevilla* situadas a menos de *500 m* de un río.

Tendrás que hacer una selección en la capa *term\_munic\_poligonos,shp* y usar luego los geoprocesos "*Recortar*", "*Área de influencia*" e "*Intersección*".

En la figura 6.22 la capa resultante se ha visualizado en color rojo.

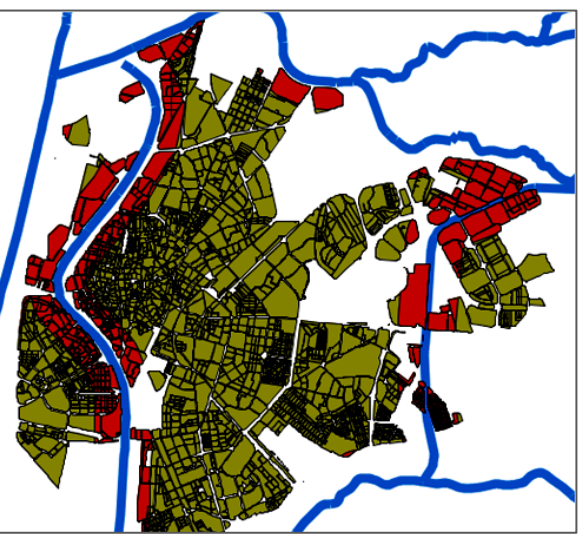

*Fig. 6.22*